#### Vielen Dank für den Kauf dieses Produkts.

Lesen Sie diese Bedienungsanleitung gründlich durch, bevor Sie die Uhr verwenden, um die richtige Bedienung zu gewährleisten.

#### *Zugriff auf die jüngsten Informationen (Kal.-nr.: YF20)*

Über den QR-Code haben Sie auf die jüngsten Informationen zu dieser Uhr Zugriff. **https://www.citizenwatch-global.com/support/html/ge/yf20/yf20.html**

- Auch hier haben Sie Zugriff auf die Bedienungsanleitungen.
- Auf der Website können Sie auch nachlesen, wie Sie erweiterte Funktionen, wie beispielsweise Rechenschieber und Tachymeter, verwenden. Verschiedene Modelle verfügen über unterschiedliche erweiterte Funktionen.

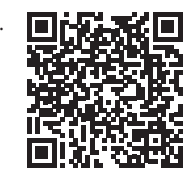

### **Sicherheitsmaßnahmen**

Die mit dem Produkt in den "Sicherheitsmaßnahmen" bereitgestellten Informationen enthalten Anweisungen, die nicht nur für die optimale Verwendung, sondern auch zum Schutz vor Verletzungen des Trägers der Uhr und anderer Personen sowie vor Sachschäden stets streng befolgt werden sollten.

Lesen Sie sie unbedingt, bevor Sie das Produkt verwenden.

### **Merkmale**

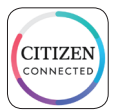

#### **Verbindung mit einem Smartphone über die zugehörige App**

Uhrzeit und Kalender werden mit dem Smartphone synchronisiert. Sie erhalten die zugehörige App auf einer Download-Site mit Apps für Ihr Smartphone.

#### **Integrierter Aktivitätsmonitor und Herzfrequenzsensor**

Die Uhr zeichnet Ihre Aktivitäten und Herzfrequenz auf, und Sie können die betreffenden Daten in der zugehörigen App einsehen.

#### **Vom Benutzer konfigurierbare Knöpfe**

Sie können den Knöpfen der Uhr zwei Funktionen frei zuordnen, indem Sie auf der zugehörigen App die entsprechenden Einstellungen vornehmen.

- **• [ADD FEATURES]**
- **• [TRAININGSMODUS]**
- **• [MUSIKSTEUERUNG] • [TIMER] • [WETTER]**
- **• [WELLNESS-DASHBOARD]**
- **• [STOPPUHR]**
- **• [TELEFON KLINGELN]**
- **• [BENACHRICHTIGUNGEN]**

#### **Kontinuierliche Anzeige auf dem Display**

Die Uhr ist mit einer E-Papier-Anzeige ausgestattet. Auf ihr können immer bis zu 4 der folgenden Informations-Items angezeigt werden.

- **• [ADD FEATURES] • [ZWEITE ZEITZONE]**
- **• [HERZFREQUENZ] • [REGENWAHRSCHEINLICHKEIT]**
- **• [TAG DATUM]**

**• [SCHRITTE]**

- **• [AKTUELLE TEMPERATUR] • [KALORIEN] • [AKTIVE MINUTEN]**
	- **• [BATTERIE]**

Das Erscheinungsbild des Displays (Zifferblatt) kann frei angepasst werden.

#### *Weitere Funktionen stehen über Riiiver zur Verfügung.*

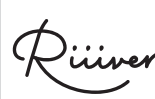

Riiiver ist eine einzigartige Dienste-Plattform, die über eine spezielle App auf Ihrem Smartphone eine Verbindung zwischen Ihrer Uhr und dem Internet herstellt. Auf dieser Uhr können Sie vorbereitete (im Riiiver-Service "iiidea" genannte) Funktionen hinzufügen, indem Sie [ADD FEATURES] wählen, wenn Sie Knöpfen der Uhr Funktionen zuweisen oder Anzeige-Items auswählen. • Riiiver ist auf die Regionen begrenzt, in denen der Riiiver-Dienst verfügbar ist. Riiiver ist nicht an Orten verfügbar, an denen der Riiiver-Dienst nicht angeboten wird.

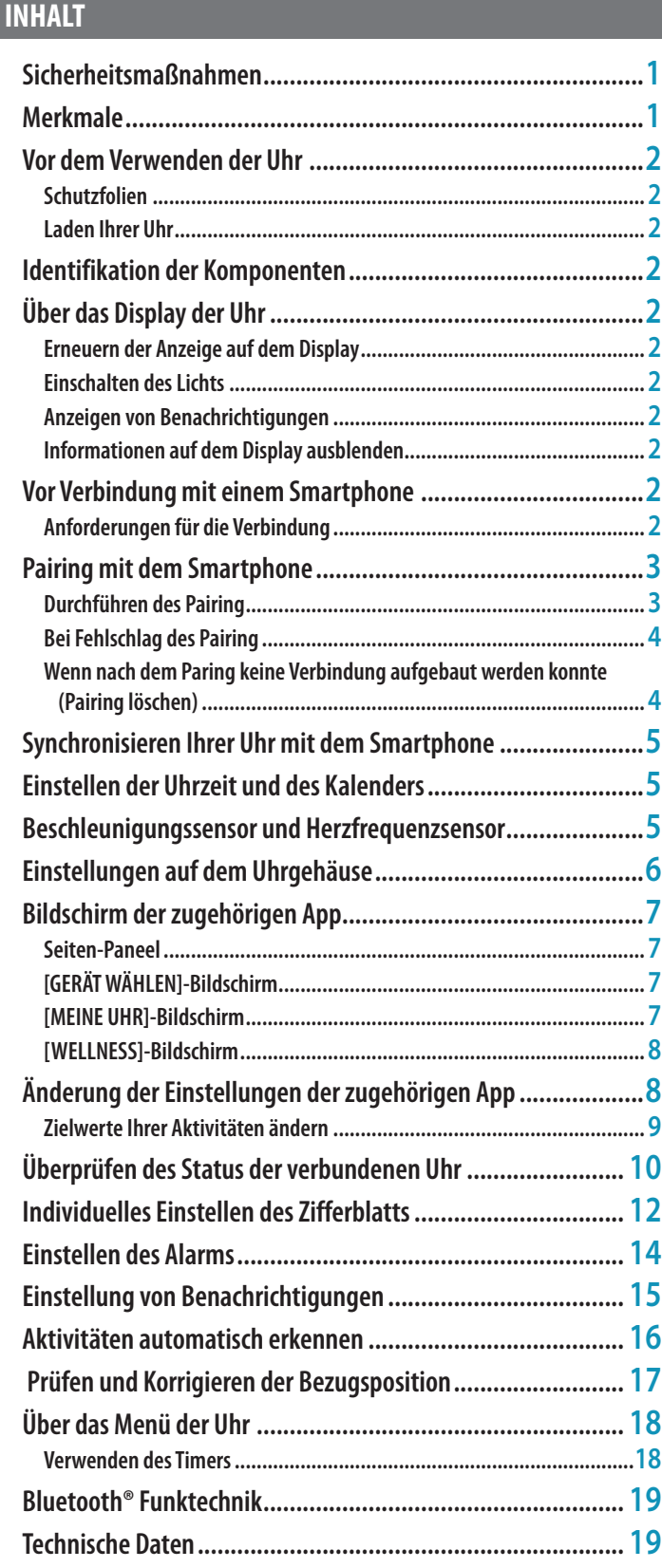

# <span id="page-1-0"></span>**Vor dem Verwenden der Uhr**

### *Schutzfolien*

Entfernen Sie alle Schutzfolien von Ihrer Uhr (Gehäuserückseite, Armband, Verschluss usw.). Andernfalls können Schweiß oder Feuchtigkeit in die Spalte zwischen den Schutzaufklebern und den Teilen eindringen, was zu Hautreizungen und/oder Korrosion der Metallteile führen kann.

### *Laden Ihrer Uhr*

Laden Sie die integrierte Zweitbatterie mit dem speziellen Ladegerät, um die Uhr zu verwenden.

Weitere Informationen finden Sie in der mit dem Produkt gelieferten "Kurzanleitung" unter "Ladekabel"

## **Identifikation der Komponenten**

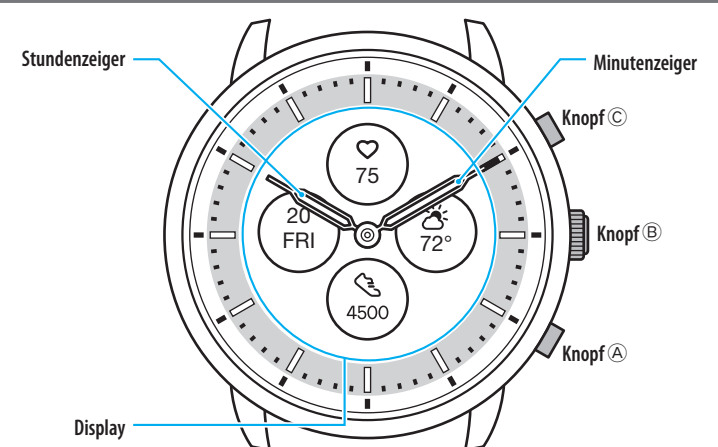

• Die Abbildungen in dieser Bedienungsanleitung können sich von dem tatsächlichen Aussehen Ihrer Armbanduhr unterscheiden.

# **Über das Display der Uhr**

Diese Uhr ist mit einem E-Papier ausgestattet. Dank des Displays kann die Uhr immer verschiedene Informationen bei geringem Verbrauch der Gangreserve anzeigen. Im Gegensatz zu üblichen LCD-Displays wird die Anzeige jedoch nicht immer erneuert. Um die aktuellen Schritte insgesamt oder andere Echtzeitdate anzuzeigen, müssen Sie die Anzeige gewollt erneuern.

### *Erneuern der Anzeige auf dem Display*

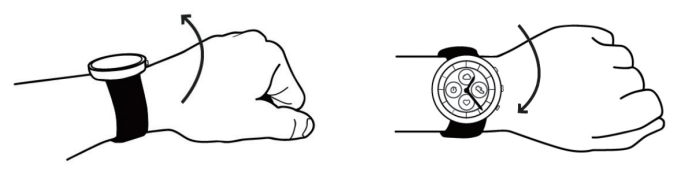

Drehen Sie das Handgelenk, an dem Sie die Uhr tragen, schnell hin und her; damit sich die Zeiger bewegen und sich die Anzeige auf dem Display erneuert.

• Drehen Sie Ihr Handgelenk noch einmal schnell hin und her, wenn sich die Zeiger nicht bewegen.

### *Einschalten des Lichts*

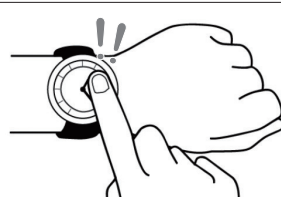

Tippen Sie zwei Mal auf die Mitte des Displays, um das Licht einzuschalten.

- Ohne Bedienung wird das Licht automatisch ausgeschaltet.
- Sie können die Einstellung, das Licht an der Uhr nicht einzuschalten, ändern. Einzelheiten finden Sie unter ["Einstellungen auf dem Uhrgehäuse" \(→ Seite](#page-5-1) **6**).

# *Anzeigen von Benachrichtigungen*

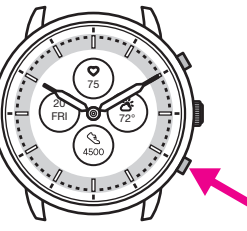

Halten Sie den unteren rechten Knopf  $\circledA$  der Uhr gedrückt, um Benachrichtigungen auf dem Uhrendisplay anzuzeigen.

• Einzelheiten zu den Benachrichtigungen finden Sie unter "Einstellung von [Benachrichtigungen" \(→ Seite](#page-14-1) **15**).

### *Informationen auf dem Display ausblenden*

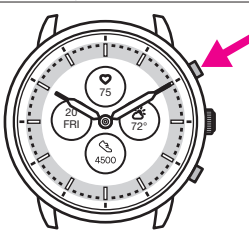

Um Informationen vom Display auszublenden, den rechten oberen Knopf C der Uhr gedrückt halten.

• Es ist auch möglich, Informationen über die Uhreinstellungen auszublenden. Einzelheiten finden Sie unter ["Über das Menü der Uhr" \(→ Seite](#page-17-1) **18**).

### **Vor Verbindung mit einem Smartphone**

Sie müssen die zugehörige App "CITIZEN CONNECTED" auf Ihrem Smartphone installieren und starten, um das Pairing zwischen dem Smartphone und der Uhr durchführen und eine Verbindung herstellen zu können. Der Aufbau einer Verbindung verläuft folgendermaßen.

• Diese Uhr kommuniziert mit Smartphones über die • The Bluetooth® word mark and logos are registered • Google, Wear OS by Google, Google Play and Google Calendar, Gmail, Android and Android Go Edition, **Registrieren/Anmelden Pairing Verbinden Starten Sie die App**

**Trennen**

Thermostat are trademarks of Google LLC. • IOS® is a trademark or registered trademark of Cisco in the U.S. and other countries and is used under license.

Android One, Google Pixel, Google Nest Learning

Play logo, Google Fit, Google Assistant, Google

### *Anforderungen für die Verbindung*

stromsparende Bluetooth® Low Energy.

trademarks owned by Bluetooth SIG, Inc.

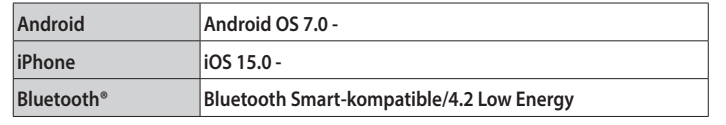

• Sie können die zugehörige App nur installieren, wenn Ihr Smartphone damit kompatibel ist.

- Auch wenn Ihr Smartphone die Anforderungen erfüllt, kann nicht garantiert werden, dass die App richtig ausgeführt wird.
- Die Aktualisierung der zugehörigen App kann möglicherweise eingestellt werden, wenn die Uhr nicht mehr hergestellt wird.

Die tatsächlichen Bildschirme und/oder Anzeigen der zugehörigen App können sich von den Abbildungen in diesem Handbuch unterscheiden, abhängig von den jeweiligen Anwendungsbedingungen und/oder Änderungen der technischen Daten bei einem Update der App.

Folgen Sie in diesem Fall den Anweisungen auf dem tatsächlichen Bildschirm der App.

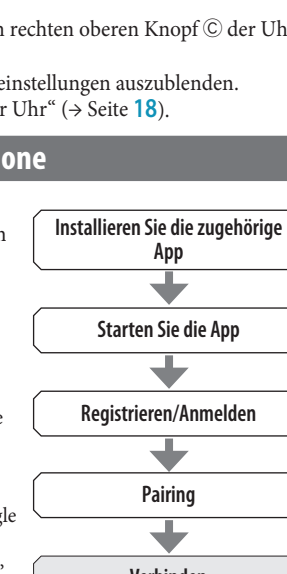

### <span id="page-2-0"></span>**Pairing mit dem Smartphone**

- Beim Pairing werden eindeutige Informationen auf der Uhr und auf dem Smartphone gespeichert.
- Legen Sie beim Start der zugehörigen App ein Konto an. Zum Anlegen eines Kontos ist eine E-Mail-Adresse erforderlich, über die Sie E-Mails empfangen können.
- Notieren Sie sich die E-Mail-Adresse und das Kennwort für das Konto, sodass Sie die Informationen ggf. zur Hand haben.

### *Durchführen des Pairing*

- Für das Pairing müssen sowohl die Uhr als auch das Smartphone bedient werden.
- Uhr und Smartphone im Vorfeld ausreichend laden.
- Aktivieren Sie die Bluetooth® und die Funktion(en) im Zusammenhang mit den Positionsdaten auf Ihrem Smartphone.
- **1** Laden Sie die zugehörige App "CITIZEN CONNECTED" von einer App-Site **herunter und installieren Sie sie.**

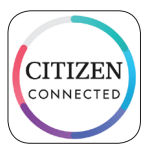

- *2* **Starten Sie die zugehörige App.**
- Der Bildschirm der App muss angezeigt bleiben, bis das Pairing abgeschlossen ist.
- *3* **Tippen Sie auf [HYBRID].**

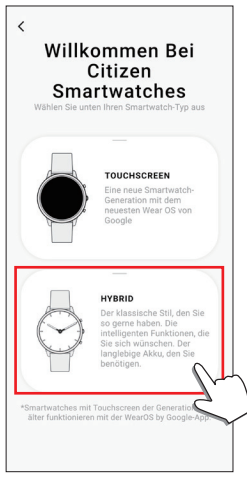

*4* **Legen Sie ein Konto an.**

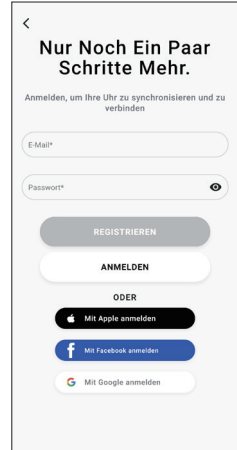

- Führen Sie eine Authentifizierung durch, wenn Sie das Konto angelegt haben. Die Authentifizierungsnummer wird an die hier eingegebene E-Mail-Adresse gesendet.
- Tippen Sie auf [ANMELDEN], falls Sie sich nach dem Anlegen eines Kontos abgemeldet haben, ohne ein Pairing durchzuführen.
- Nach dem Anmelden wird der Status (Login Status) beibehalten, unabhängig davon, ob die App aktiviert oder deaktiviert ist.

*5* Drücken Sie den rechten mittleren Knopf  $\circledB$  und tippen Sie auf dem **Bildschirm der App auf [FORTFAHREN], wenn der Bildschirm [Koppeln Beginnen] angezeigt wird.**

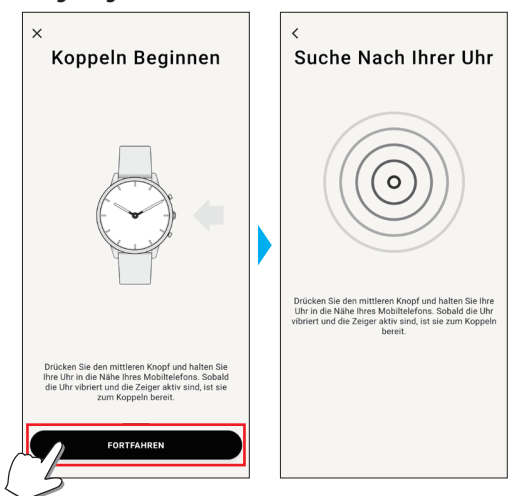

### *6* **Tippen Sie auf [DAS IST MEINE UHR].**

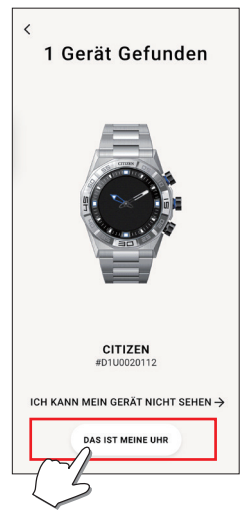

- Die auf dem Bildschirm angezeigte Uhr sieht möglicherweise anders aus als Ihre tatsächliche Uhr.
- Tippen Sie auf [ICH KANN MEIN GERÄT NICHT SEHEN], wenn nicht nur die Farbe der Uhr sondern das gesamte Erscheinungsbild sich von Ihrer Uhr unterscheidet.
- Wenn das Update der Uhr gestartet wurde, warten Sie, bis es abgeschlossen ist.
- *7* **Den mittleren rechten Knopf** B **auf der Uhr innerhalb des Zeitlimits drücken.**

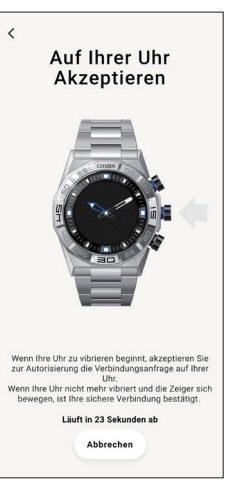

Das Pairing beginnt.

### <span id="page-3-0"></span>**Nach Abschluss des Pairing**

Der Abschluss-Bildschirm wird angezeigt.

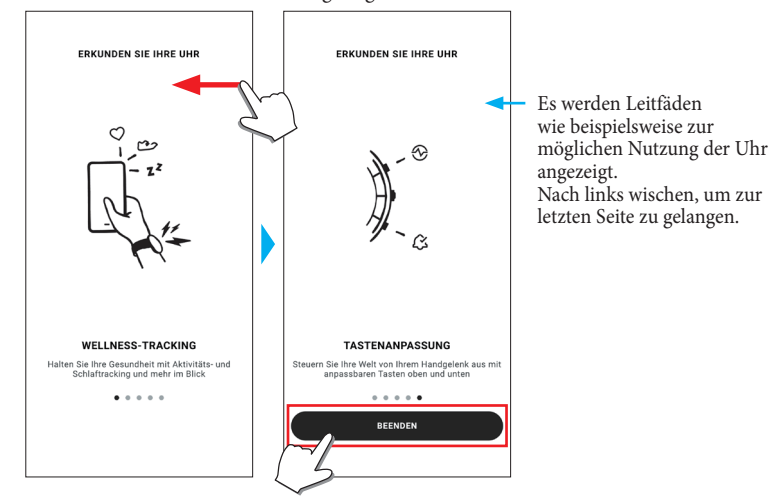

#### **Pairing auf dem Bildschirm der App starten**

Tippen Sie oben rechts im Startbildschirm auf das Uhrensymbol  $(Q)$ , wischen Sie auf dem [GERÄT WÄHLEN] Bildschirm nach links und tippen Sie auf [NEUE UHR HINZUFÜGEN].

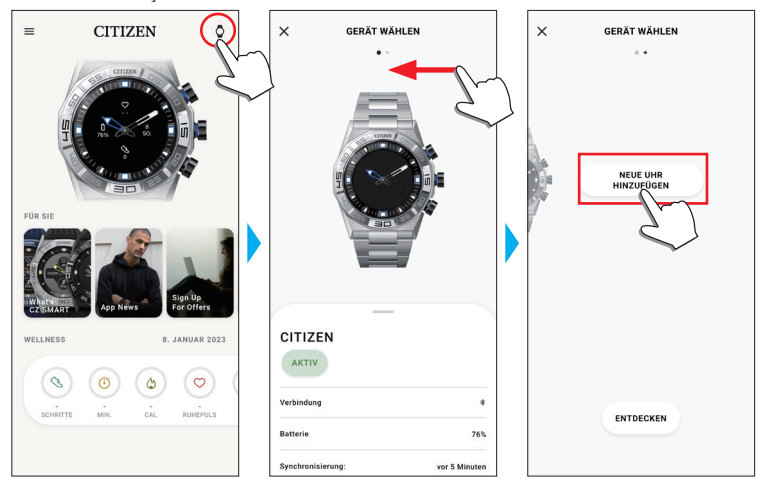

### *Bei Fehlschlag des Pairing*

Wenn das Pairing fehlschlägt und die Zieluhr nicht in der App aufscheint, versuchen Sie es erneut und folgen Sie hierzu den nachstehend erläuterten Schritten.

- *1* **Entfernen Sie in der Bluetooth®-Einstellung Ihres Smartphones "Citizen Connected HR".**
- *2* **Schalten Sie die Bluetooth-Funktion auf Ihrem Smartphone aus und wieder an.**
- *3* **Führen Sie erneut ein Pairing zwischen der Uhr und dem Smartphone durch.**

#### *Wenn nach dem Paring keine Verbindung aufgebaut werden konnte (Pairing löschen)*

Versuchen Sie es erneut und folgen Sie hierzu den nachstehend erläuterten Schritten.

- *1* **Tippen Sie oben rechts im Startbildschirm auf das Uhrensymbol ( ).** *2* **Wischen Sie auf dem [GERÄT WÄHLEN] Bildschirm nach rechts oder links, um**
- **die Uhr anzuzeigen, mit der Sie Ihr Smartphone verbinden möchten.** *3* **Wischen Sie auf dem [GERÄT WÄHLEN] Bildschirm die untere Taste nach oben, um das Menü anzuzeigen.**

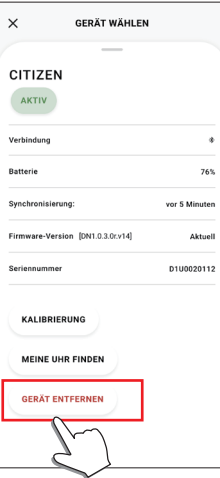

- *4* **Tippen Sie auf [GERÄT ENTFERNEN].**
- **Entfernen Sie in der Bluetooth®-Einstellung Ihres Smartphones "Citizen Connected HR".**
- *6* **Schalten Sie die Bluetooth-Funktion auf Ihrem Smartphone aus und wieder an.**
- *7* **Führen Sie erneut ein Pairing zwischen der Uhr und dem Smartphone durch.**

### <span id="page-4-0"></span>**Synchronisieren Ihrer Uhr mit dem Smartphone**

Nach dem Pairing werden Uhr und Smartphone automatisch miteinander verbunden und synchronisiert, sobald die zugehörige App gestartet oder auf dem Smartphone angezeigt wird.

- Alle Zeiger der Uhr machen eine volle Umdrehung, wenn die Synchronisation startet.
- Uhrzeit und Kalender der Uhr werden ebenfalls mit dem Smartphone synchronisiert.
- Die Datensynchronisation kann eine gewisse Zeit dauern.
- Einige Vorgänge der App, wie das Ändern der Einstellungen, gehen mit einer Synchronisation der Daten einher.
- Wenn die Uhr nicht ausreichend geladen ist, kann die Synchronisation nicht starten.
- Bei einer Entfernung zwischen Smartphone und Uhr von 10 m oder mehr oder einem Hindernis zwischen beiden wird die Synchronisation nicht gestartet.

Sie können die Datensynchronisation auch starten, indem Sie auf dem Startbildschirm nach unten wischen.

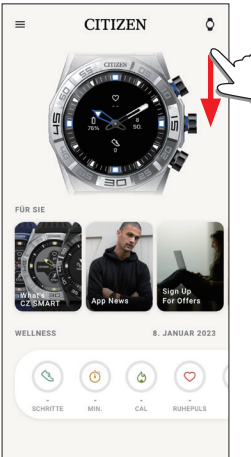

### **Einstellen der Uhrzeit und des Kalenders**

Diese Uhr empfängt bei jeder Verbindung Zeitinformationen von Ihrem Smartphone und stellt die Uhrzeit und den Kalender automatisch ein.

• Sie können die Uhrzeit und den Kalender nicht auf der Uhr selbst einstellen.

### **Beschleunigungssensor und Herzfrequenzsensor**

Diese Uhr ist mit einem integrierten Beschleunigungssensor und Herzfrequenzsensor ausgestattet. Die Sensoren führen immer Messungen aus, während Sie die Uhr tragen. • Der Beschleunigungssensor misst Bewegungen wie zum Beispiel Schritte und der

- Herzfrequenzsensor misst Ihre Herzfrequenz.
- Wenn Sie etwas in der Hand halten, auf deren Seite Sie die Uhr tragen, liefern die Sensoren möglicherweise falsche Werte.

Sie können die Messdaten in Echtzeit auf der Uhr anzeigen. Zudem werden die Daten auf dem Bildschirm [WELLNESS] der zugehörigen App als Grafik mit täglichen/ wöchentlichen/monatlichen Einträgen angezeigt.

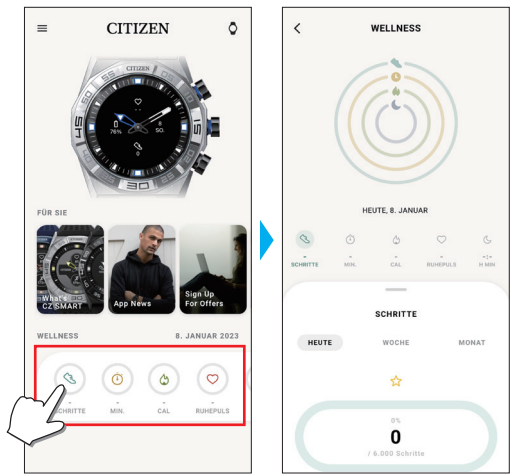

Darüber hinaus können Sie auf dem Bildschirm der zugehörigen App den Status Ihres Workouts überprüfen, der in Kategorien wie Trainingseinheit, verbrachte Zeit, Kalorienverbrauch abhängig von Größe und Gewicht usw. unterteilt wird.

- Beim Synchronisieren von Uhr und Smartphone werden die auf der Uhr aufgezeichneten Aktivitätsdaten an die zugehörige App übertragen und in der App gespeichert.
- Auf der Uhr werden die Aktivitätsdaten von etwa 40 Tagen gespeichert.
- Von dieser Uhr gemessene Daten können für Suchen an andere Apps gesendet werden.
- Diese Uhr liest die Bewegungen der Uhr mithilfe der Daten des
- Beschleunigungssensors und schätzt basierend darauf die Art und den Umfang Ihrer Aktivitäten, wie etwa Gehen und Schlafen.
- Die Schätzung kann von den tatsächlichen Daten abweichen.
- Sie können die Daten nicht ändern. Aktivitätsdaten, die von anderen Geräten aufgezeichnet wurden, können auf der zugehörigen App dieser Uhr nicht angezeigt werden.

### <span id="page-5-1"></span><span id="page-5-0"></span>**Einstellungen auf dem Uhrgehäuse**

Sie können die Einstellungen der Uhr und ihre verschiedenen Funktionen nur auf der Uhr vornehmen bzw. verwenden.

• Einige Einstellungen und Funktionen sind nur möglich, wenn eine Verbindung zwischen Uhr und Smartphone über die zugehörige App besteht.

Hier stellen wir die Einstellungen auf dem Uhrgehäuse vor.

- Weitere Funktionen finden Sie unter ["Über das Menü der Uhr" \(→ Seite](#page-17-1) **18**).
- *1* **Drücken Sie den mittleren rechten Knopf** B **der Uhr.** Die Zeiger der Uhr zeigen auf eines der Funktionssymbole auf dem Display.

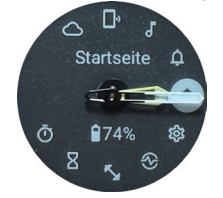

- Danach kehrt die Anzeige sofort auf [Startseite] zurück.
- Die Anzeige kehrt automatisch ohne Zutun nach 3 Minuten automatisch zur normalen Anzeige zurück.
- *2* **Drücken Sie den unteren rechten Knopf** A**.**

Die Zeiger der Uhr zeigen auf das [Einstellungen] Symbol.

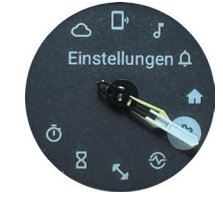

- Wenn Sie jetzt den unteren rechten Knopf @ auf der Uhr drücken, bewegen sich die Zeiger im Uhrzeigersinn von einem Funktionssymbol zum anderen. Wenn Sie auf den oberen rechten Knopf C drücken, bewegen sich die Zeigen entgegen dem Uhrzeigersinn.
- *3* **Drücken Sie den mittleren rechten Knopf** B **der Uhr.**

Das [Einstellungen] Menü erscheint auf der Uhr.

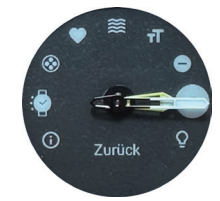

- •[Zurück] ist ausgewählt, wenn das Menü erscheint.
- 4 Drücken Sie mehrmals den unteren rechten Knopf  $\bigcirc$  oder den oberen **rechten Knopf** C**, um eine Menüoption auszuwählen.**

# *5* **Drücken Sie den mittleren rechten Knopf** B **der Uhr.**

Die Einstellung der gewählten Menüoption wird geändert. •Jedes Mal, wenn Sie den Knopf drücken, wechselt die Einstellung.

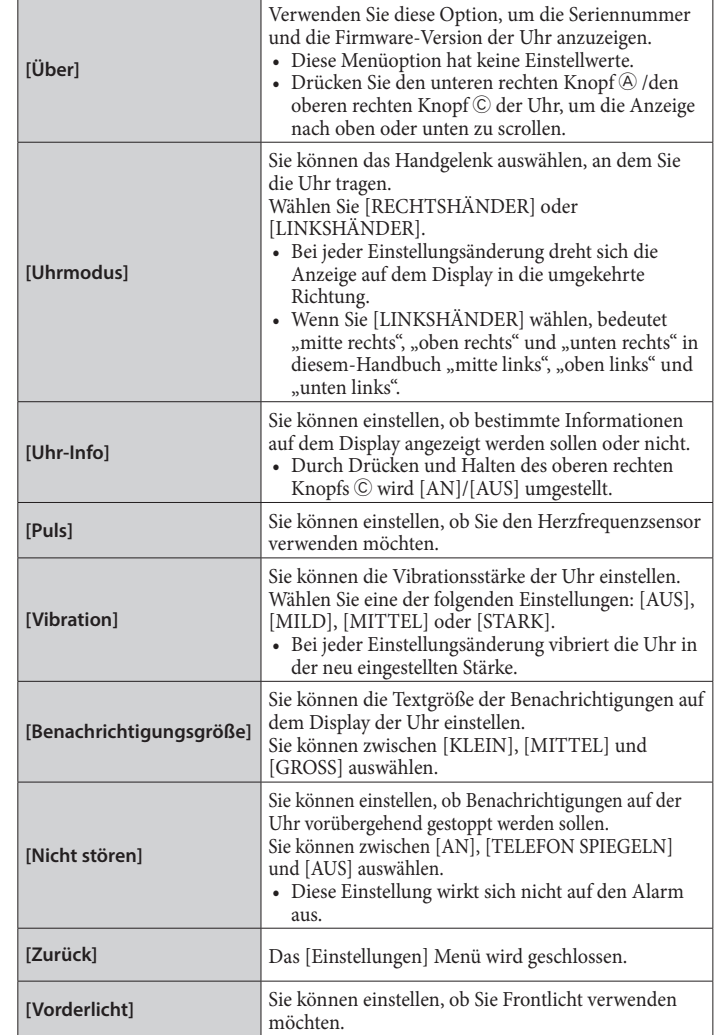

- *6* **Wiederholen Sie die Schritte 4 und 5, um die Einstellungen anderer Optionen zu ändern.**
- *7* **Nach Beendigung der Einstellungen mehrmals den unteren rechten Knopf**  A **oder den oberen rechten Knopf** C **der Uhr drücken, um [Zurück] zu wählen.**
- **8** Drücken Sie den mittleren rechten Knopf *B* der Uhr. Die Zeiger der Uhr zeigen auf das [Einstellungen] Symbol.

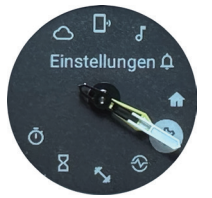

- *9* **Drücken Sie den oberen rechten Knopf** C**.**
- Die Zeiger der Uhr zeigen auf das [Startseite] Symbol.
- *10* **Drücken Sie den mittleren rechten Knopf** B **der Uhr, um den Vorgang zu beenden.**

Die Uhr kehrt wieder zur normalen Anzeige zurück.

• Nach Schritt 5 den mittleren rechten Knopf ® auf der Uhr gedrückt halten, um zu Schritt 8 zu gelangen.

### <span id="page-6-0"></span>**Bildschirm der zugehörigen App**

Der nachstehende Bildschirm wird Startbildschirm genannt; er scheint sofort nach dem Start der App auf.

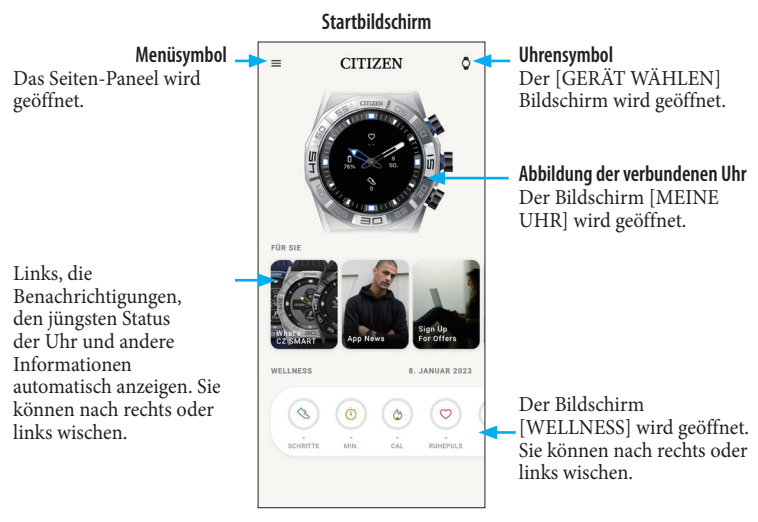

### *Seiten-Paneel*

Hier können Sie Ihr Konto, die Einstellungen Ihrer Aktivitätsziele und die Einstellungen der App steuern.

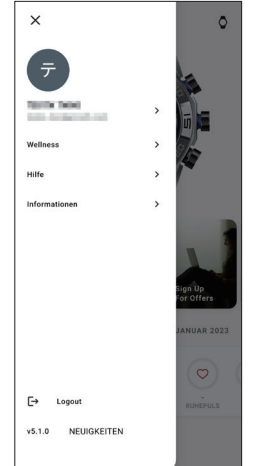

### *[GERÄT WÄHLEN]-Bildschirm*

Sie können Uhren hinzufügen, die Verbindung verwalten und die Bezugsposition der Uhrzeiger hier anpassen.

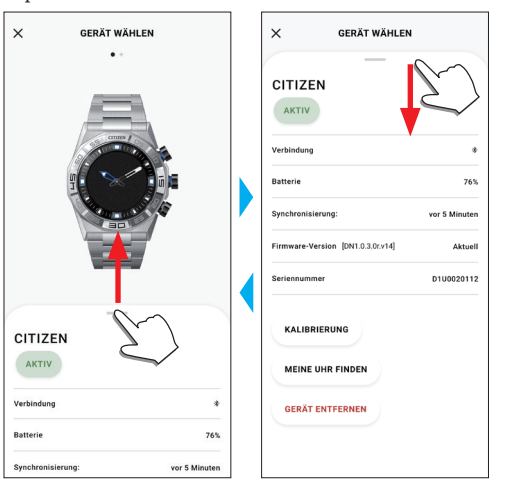

### *[MEINE UHR]-Bildschirm*

An dieser Stelle können Sie die Anzeige am Zifferblatt individuell gestalten und den Knöpfen der Uhr bestimmte Funktionen zuweisen. Außerdem können Sie die Einstellungen für Benachrichtigungen und die Weckzeit regeln.

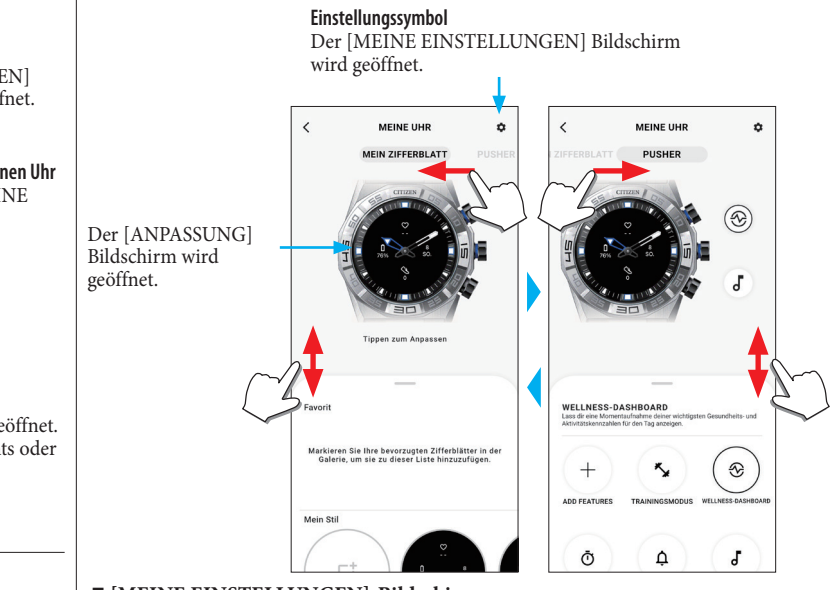

#### ⿎**[MEINE EINSTELLUNGEN]-Bildschirm**

Sie können auch die Einstellungen der Weckseit, der Benachrichtigungen, die Maßeinheiten, usw. hier ändern.

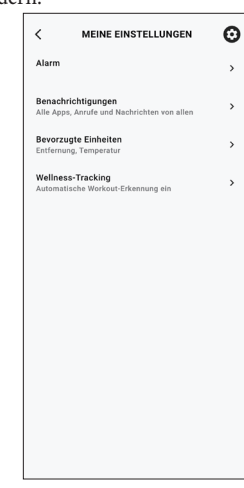

#### ⿎**[ANPASSUNG]-Bildschirm**

An dieser Stelle können Sie die Display-Anzeige der Uhr einstellen.

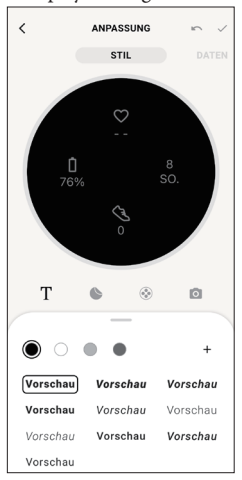

#### <span id="page-7-0"></span>*[WELLNESS]-Bildschirm*

Tippen Sie auf den

Dies ist der Bildschirm, auf dem die Daten des Aktivitätsmonitors auf der Uhr angezeigt werden.

Der Bildschirm zeigt folgende fünf Untermenüs an: [SCHRITTE], [AKTIVE MINUTEN (MIN.)], [AKTIVE KALORIEN (CAL)], [HERZFREQUENZ (RUHEPULS)] und [SCHLAF (H MIN)].

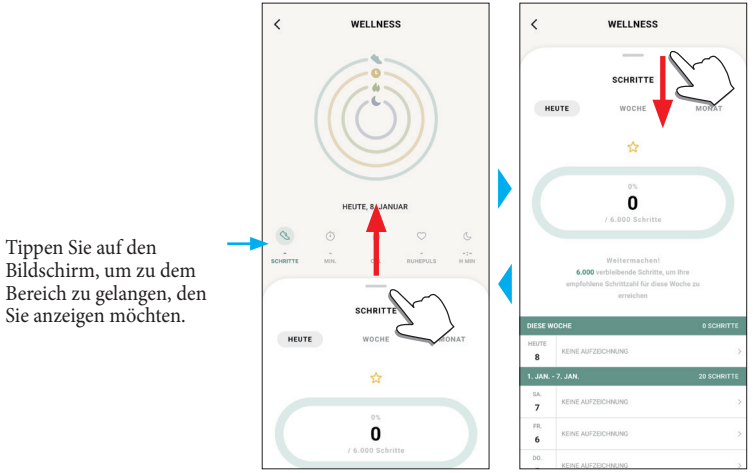

- Der Aktivitätsumfang wird als Prozentwert angezeigt. Der eingestellte Zielwert steht dabei für 100 %. Ein geschlossener Kreis auf einem Kreisdiagramm bedeutet 100 %. Bei Balkendiagrammen wird die 100 %-Linie im Diagrammfeld angezeigt.
- Einzelheiten zum Zielwert finden Sie unter "Zielwerte Ihrer Aktivitäten ändern" (→ [Seite](#page-8-1) **9**).

### **Änderung der Einstellungen der zugehörigen App**

#### *1* **Starten Sie die zugehörige App.**

Uhr und Smartphone werden miteinander verbunden.

- Falls Sie sich noch nicht angemeldet haben, melden Sie sich an.
- Wenn die Synchronisation von Uhr und Smartphone startet, warten Sie, bis der Vorgang abgeschlossen ist.
- *2* **Tippen Sie oben links im Startbildschirm auf das Menüsymbol ( ).** Das Seiten-Paneel wird geöffnet.

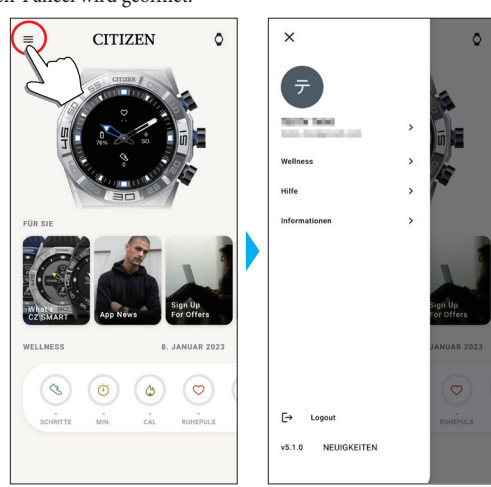

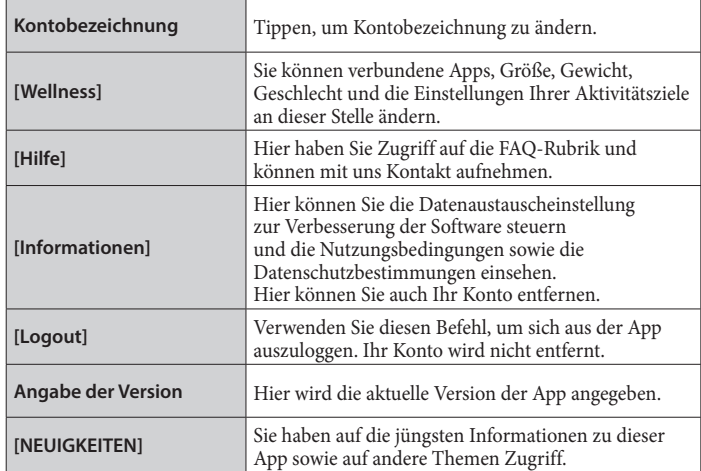

### <span id="page-8-1"></span><span id="page-8-0"></span>*Zielwerte Ihrer Aktivitäten ändern*

### *1* **Starten Sie die zugehörige App.**

Uhr und Smartphone werden miteinander verbunden. • Falls Sie sich noch nicht angemeldet haben, melden Sie sich an.

- Wenn die Synchronisation von Uhr und Smartphone startet, warten Sie, bis der Vorgang abgeschlossen ist.
- **2 Tippen Sie oben links im Startbildschirm auf das Menüsymbol**  $(\equiv)$  **und danach auf [Wellness] im Seiten-Paneel.**

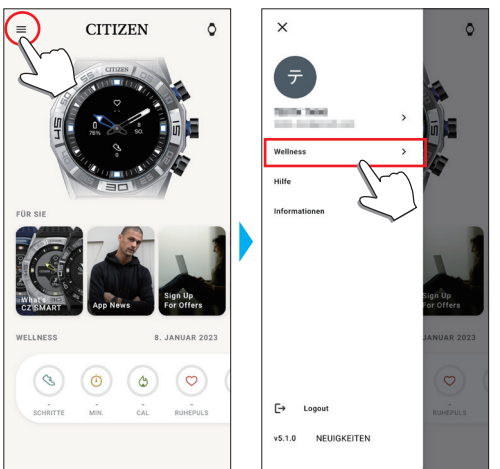

Der Bildschirm [WELLNESS] wird geöffnet.

#### *3* **Tippen Sie auf [Ziele festlegen] im [WELLNESS] Bildschirm.** Der Bildschirm [ZIELE FESTLEGEN] wird geöffnet.

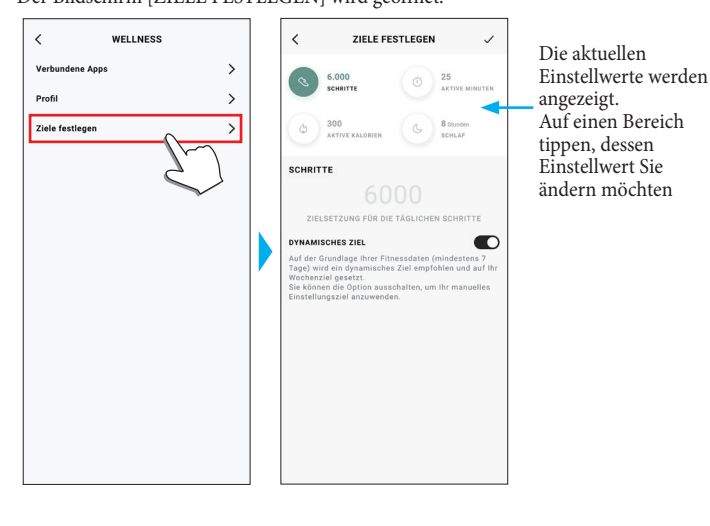

*4* **Wählen Sie im oberen Bildschirmbereich das Thema, zu dem Sie die Zielwerte ändern möchten, und geben Sie den gewünschten Wert ein.** Die Bildschirm-Tastatur scheint auf.

**YF20 Bedienungsanleitung**

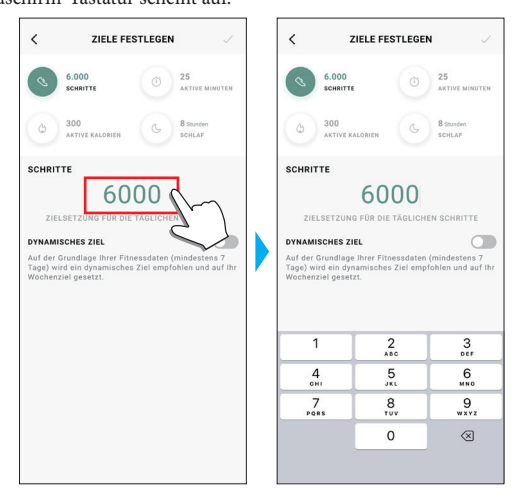

- Wenn [DYNAMISCHES ZIEL] bei [SCHRITTE] aktiviert ist, können Sie den Zielwert nicht ändern. Der Zielwert wird automatisch basierend auf Ihrem Aktivitätsverlauf eingestellt (es sind mindestens die Aktivitätsaufzeichnungen der letzten 7 Tage erforderlich, um diese Funktion zu aktivieren).
- *5* **Tippen Sie auf das Ankreuzsymbol ( ) oben rechts auf dem [ZIELE FESTLEGEN] Bildschirm, um den Vorgang abzuschließen.**

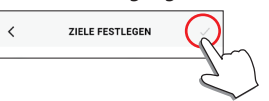

### <span id="page-9-0"></span>**Überprüfen des Status der verbundenen Uhr**

### *1* **Starten Sie die zugehörige App.**

- Uhr und Smartphone werden miteinander verbunden.
- Falls Sie sich noch nicht angemeldet haben, melden Sie sich an.
- Wenn die Synchronisation von Uhr und Smartphone startet, warten Sie, bis der Vorgang abgeschlossen ist.
- *2* **Tippen Sie oben rechts im Startbildschirm auf das Uhrensymbol ( ).** Der Bildschirm [GERÄT WÄHLEN] wird geöffnet.

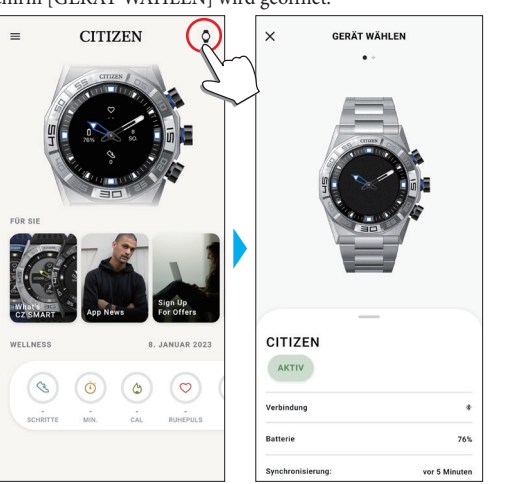

*3* **Wischen Sie auf dem Bildschirm nach links oder rechts, um die verbundene Uhr anzuzeigen und wischen Sie am unteren Bildschirmrand nach oben.**

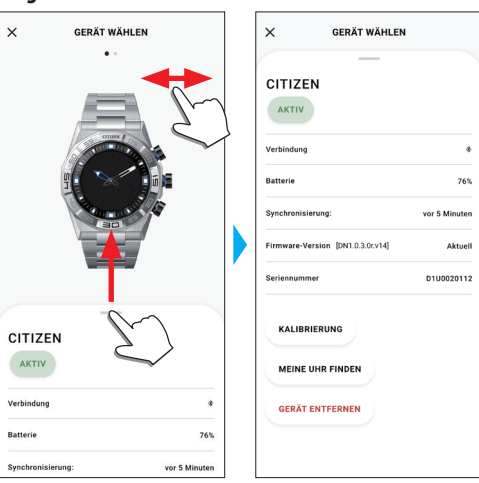

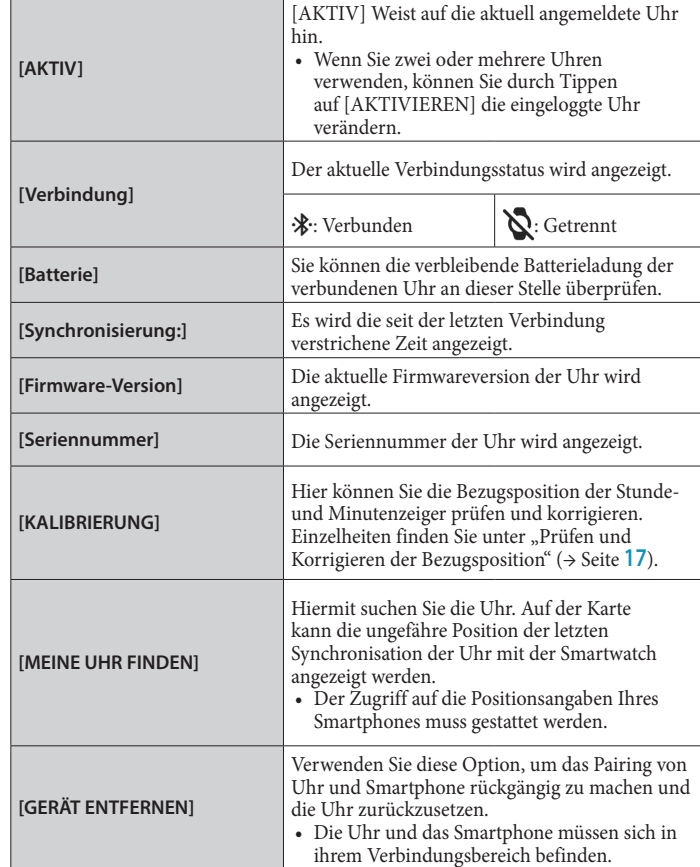

**YF20 Bedienungsanleitung**

## <span id="page-10-0"></span>**Einstellen der Funktionen und Zuweisen dieser Funktionen zu Knöpfen der Uhr**

Sie können dem rechten unteren Knopf $\circledA$  und dem rechten oberen Knopf $\circledC$ der Uhr unterschiedliche Funktionen zuweisen. Für einige Funktionen müssen auf der zugehörigen App Einstellungen vorgenommen werden.

### *1* **Starten Sie die zugehörige App.**

- Uhr und Smartphone werden miteinander verbunden.
- Falls Sie sich noch nicht angemeldet haben, melden Sie sich an.
- Wenn die Synchronisation von Uhr und Smartphone startet, warten Sie, bis der Vorgang abgeschlossen ist.

# *2* **Tippen Sie im Startbildschirm auf das Bild der verbundenen Uhr.**

Der Bildschirm [MEINE UHR] wird geöffnet.

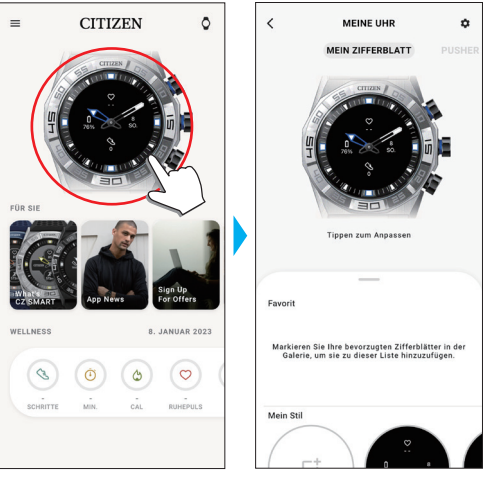

### *3* **Auf dem [MEINE UHR] Bildschirm nach links wischen, um [PUSHER] anzugeben**

Die Liste der Funktionen wird am unteren Bildschirmrand angezeigt.

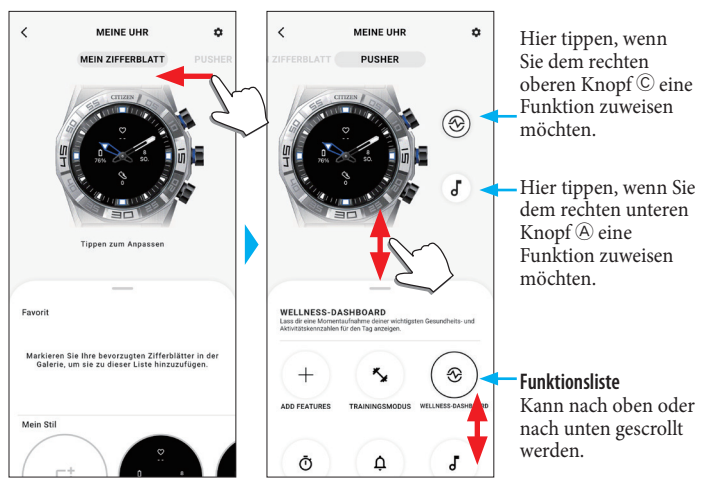

• Das obige Beispiel zeigt wie die rechte obere Taste C gedrückt wird.

#### *4* **Tippen Sie auf den Knopf, dem Sie eine Funktion zuweisen möchten und drücken Sie auf eine Funktion im unteren Bildschirmrand.**

• Die Ergebnisse in der Funktionsliste können vom Status der Uhr abhängen.

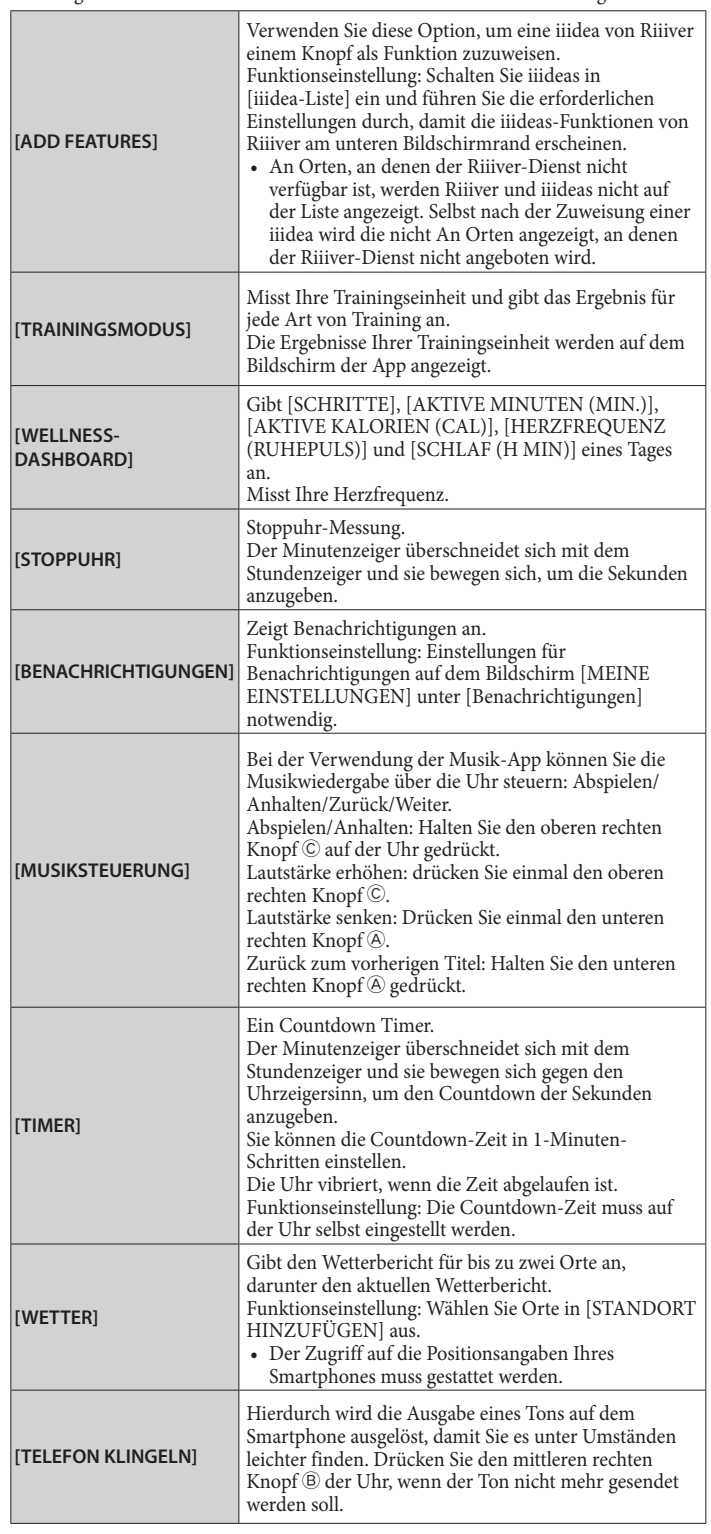

#### <span id="page-11-0"></span>**Über [ADD FEATURES] hinzugefügte Funktionen**

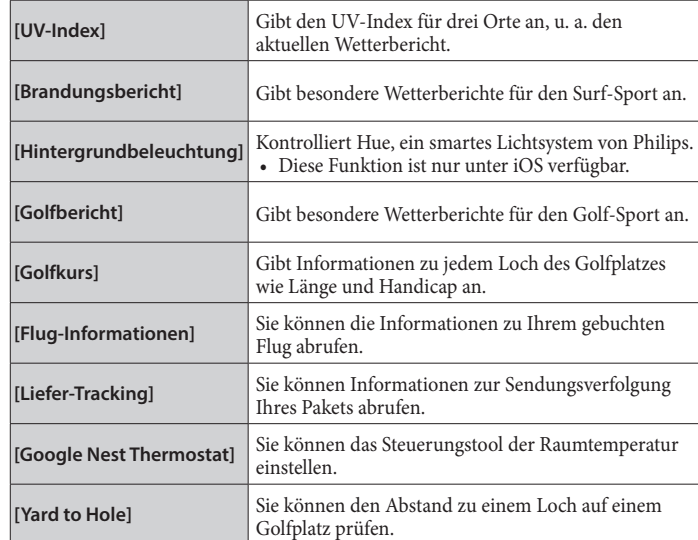

- *5* **Tippen Sie auf das Zurück-Symbol ( ) oben rechts auf dem [MEINE UHR] Bildschirm, um den Vorgang abzuschließen.**
	- Befolgen Sie die Anweisungen am Bildschirm.

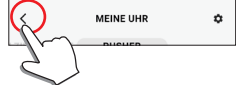

Die ausgewählte Funktion wurde dem Knopf zugewiesen.

#### **Zugewiesene Funktionen verwenden**

Wenn Sie auf einen Knopf der Uhr drücken, dem eine Funktion zugewiesen wurde,

wird der Bildschirm für die Funktion auf dem Display der Uhr angezeigt.

• Für einige Funktionen ist über die zugehörige App eine Internet-Verbindung erforderlich.

#### **Nach der Verwendung von Funktionen**

Halten Sie den mittleren rechten Knopf ® gedrückt, um zur Normalanzeige zurückzukehren.

• Messfunktionen wie der Timer laufen nach der Rückkehr zur Normalanzeige weiter.

# **Individuelles Einstellen des Zifferblatts**

#### *1* **Starten Sie die zugehörige App.**

- Uhr und Smartphone werden miteinander verbunden.
- Falls Sie sich noch nicht angemeldet haben, melden Sie sich an.
- Wenn die Synchronisation von Uhr und Smartphone startet, warten Sie, bis der Vorgang abgeschlossen ist.
- *2* **Tippen Sie im Startbildschirm auf das Bild der verbundenen Uhr.** Der Bildschirm [MEINE UHR] wird geöffnet.

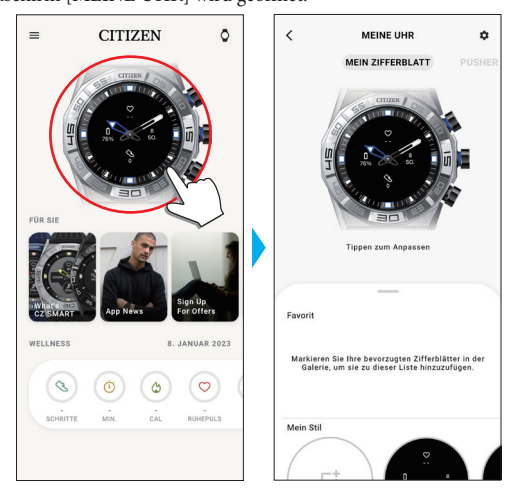

- *3* **Wischen Sie die Taste am unteren Bildschirmrand nach oben, wenn [MEIN ZIFFERBLATT] angezeigt wird.**
	- Wischen Sie auf dem Bildschirm nach rechts, wenn [PUSHER] angezeigt wird. • Mit Schritt 5 fortfahren, wenn Sie Ihr aktuelles Zifferblatt individuell gestalten möchten.

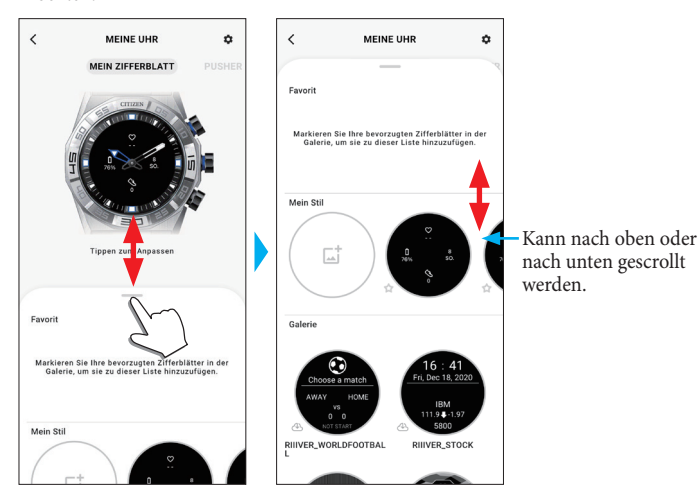

*4* **Wählen Sie das gewünschte Zifferblatt durch Antippen aus.**

Das von Ihnen gewählte Zifferblatt scheint auf dem Display der Uhr und am Bildschirm des Smartphones auf.

Fortfahren, wenn Sie Ihr aktuelles Zifferblatt individuell gestalten möchten.

#### *5* **Tippen Sie auf das Bild der Uhr auf dem [MEINE UHR] Bildschirm.** Der Bildschirm [ANPASSUNG] wird geöffnet.

MEINE UHR ø **ANDACSUNA**  $\overline{a}$ MEIN ZIFFERBLATT **STIL** Auf ein kleines Fenster tippen,  $\sim$ dessen Anzeige Sie ändern möchten. Daraufhin erscheint der Bildschirm [DATEN]. Ein Symbol antippen, h Ō. um eine individuelle Einstellung  $\epsilon$ thre bevorzugten Ziffe vorzunehmen. Vorschau Vorschau Vorschal Vorschau Vorschau Vorschau Vorschau Vorschau Vorschau Vorecha

### • Einige Zifferblätter lassen sich nicht individuell gestalten.

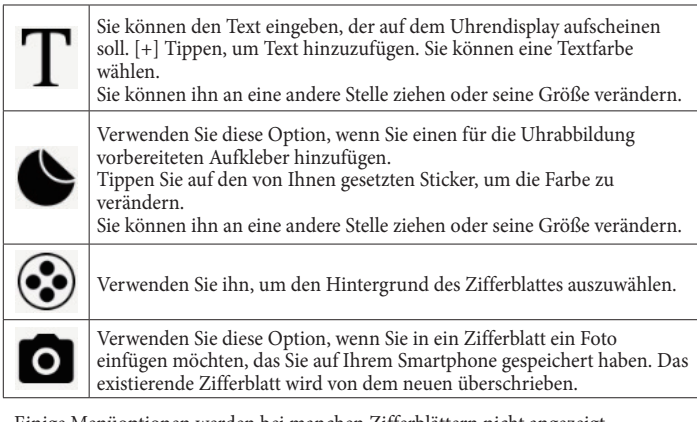

- Einige Menüoptionen werden bei manchen Zifferblättern nicht angezeigt.
- Um Text und Sticker wieder zu entfernen, diejenigen, die Sie entfernen möchten, auswählen und das Mülleimersymbol drücken.

#### **Um die Anzeige kleiner Fenster zu ändern.**

- Auf das Fenster tippen, dessen Anzeige Sie ändern möchten.
- •Im nachstehenden Beispiel verfügt das Zifferblatt über drei kleine Fenster in der Position 3, 6 und 9 Uhr.

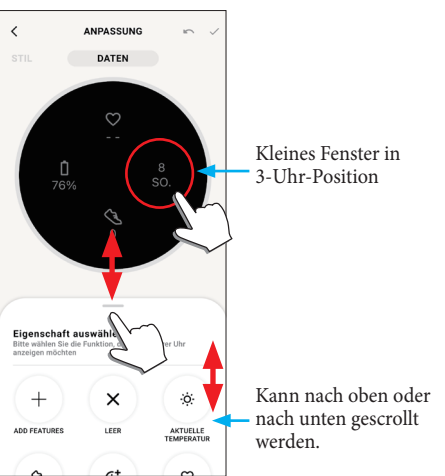

Im unteren Bildschirmrand die Funktion wählen, die Sie anzeigen möchten. • Sie können einem Fenster [ZIELKLINGELN] hinzufügen, wenn es eine Anzeige mit einem Zielwert enthält, wie beispielsweise [SCHRITTE].

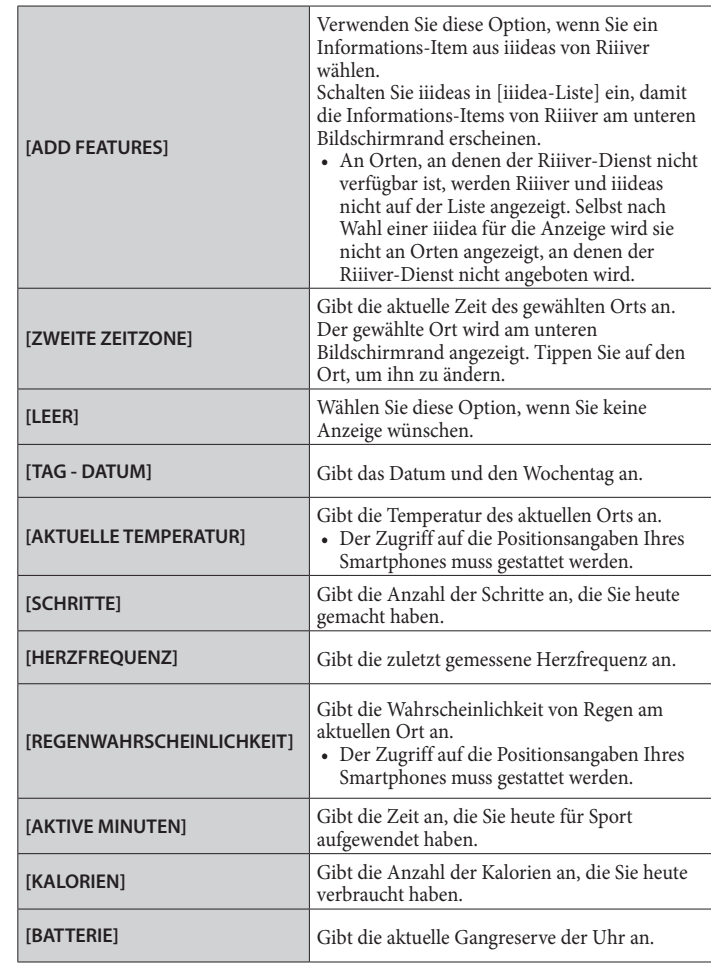

#### **Über [ADD FEATURES] hinzugefügte Funktionen**

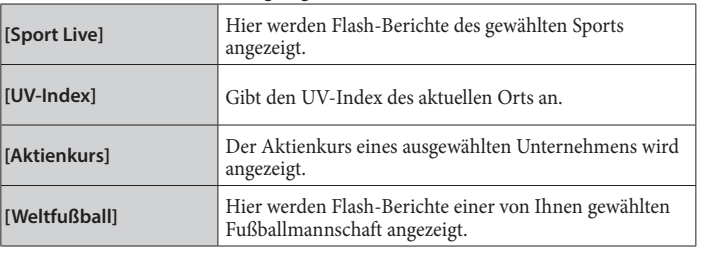

*6* **Nach Abschluss der individuellen Gestaltung tippen Sie auf das Ankreuzsymbol ( ) oben links im [ANPASSUNG] Bildschirm.** Der [ANWENDEN] Bildschirm wird angezeigt.

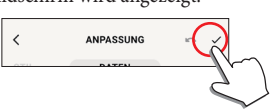

*7* **Tippen Sie auf das Ankreuzsymbol ( ) oben rechts auf dem [ANWENDEN] Bildschirm drücken, um den Vorgang abzuschließen.**

Das individuell gestaltete Zifferblatt erscheint auf dem Display der Uhr.

# <span id="page-13-0"></span>**Einstellen des Alarms**

### *1* **Starten Sie die zugehörige App.**

- Uhr und Smartphone werden miteinander verbunden.
- Falls Sie sich noch nicht angemeldet haben, melden Sie sich an.
- Wenn die Synchronisation von Uhr und Smartphone startet, warten Sie, bis der Vorgang abgeschlossen ist.
- *2* **Tippen Sie im Startbildschirm auf das Bild der verbundenen Uhr.** Der Bildschirm [MEINE UHR] wird geöffnet.

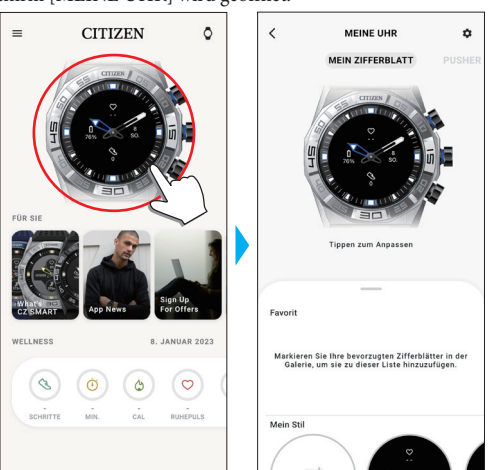

*3* **Tippen Sie auf das Einstellungssymbol ( ) auf dem [MEINE UHR] Bildschirm.**

Der Bildschirm [MEINE EINSTELLUNGEN] wird geöffnet.

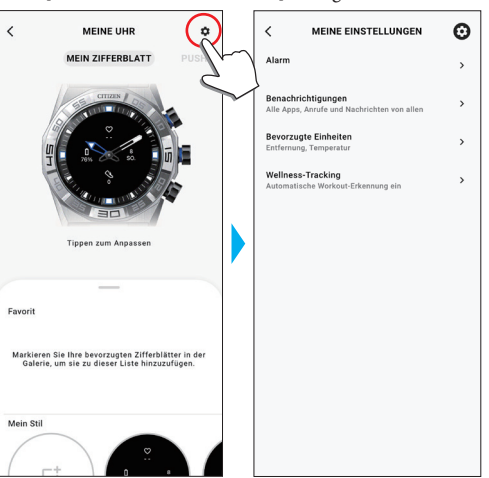

*4* **Tippen Sie auf [Alarm] im [MEINE EINSTELLUNGEN] Bildschirm.** Der Bildschirm [ALARM] wird geöffnet.

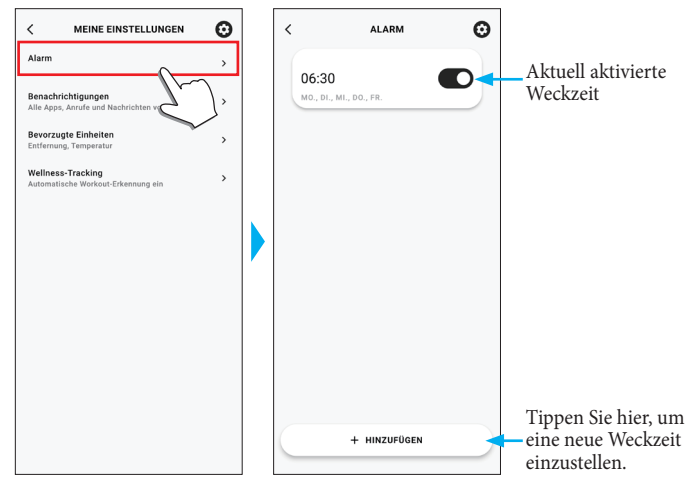

*5* **Tippen Sie unten auf dem [ALARM] Bildschirm auf [+ HINZUFÜGEN].** Der Bildschirm [WECKER HINZUFÜGEN] wird geöffnet.

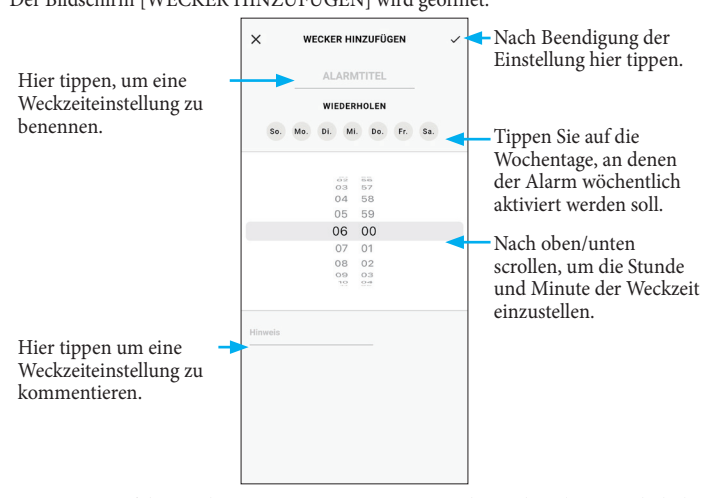

• Tippen Sie auf die Wochentage[WIEDERHOLEN], an denen der Alarm wiederholt werden soll. Im Beispiel unten wurden die Tage von Montag bis Freitag ausgewählt.

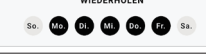

*6* **Tippen Sie auf das Ankreuzsymbol ( ) oben rechts auf dem [WECKER HINZUFÜGEN] Bildschirm, um den Vorgang nach dem Einstellen der Weckzeit abzuschließen.**

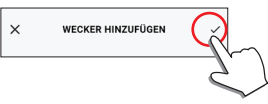

Für die neu eingerichtete Alarmzeit wird der aktivierte Status angezeigt.

#### **Eintritt der Alarmzeit**

Die Uhr vibriert. • Drücken Sie einen beliebigen Knopf, um die Vibration zu stoppen.

#### **Ein- und Ausschalten des Alarms**

Drücken Sie den Schalter zur Weckzeiteinstellung im [ALARM] Bildschirm auf on/off.

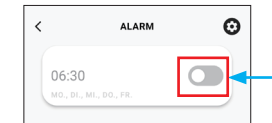

Wenn Sie hierauf tippen, wird die Weckzeiteinstellung aktiviert bzw. deaktiviert.

#### **Ändern der Alarmeinstellung**

Drücken Sie auf Weckzeiteinstellung am [ALARM] Bildschirm, um den [WECKALARM BEARBEITEN] Bildschirm zu öffnen.

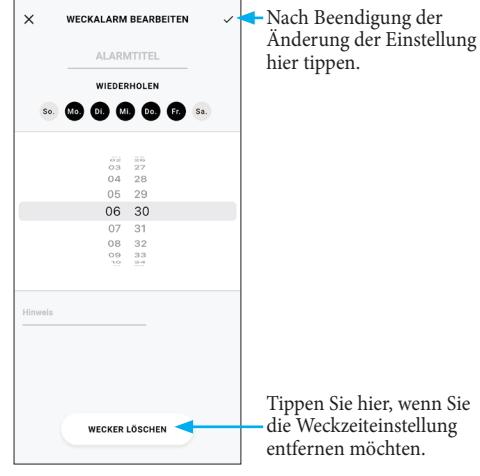

Tippen Sie hier, wenn Sie die Weckzeiteinstellung entfernen möchten.

### <span id="page-14-1"></span><span id="page-14-0"></span>**Einstellung von Benachrichtigungen**

• Bei einer Entfernung zwischen Smartphone und Uhr von 10 m oder mehr oder einem Hindernis zwischen beiden können Benachrichtigungen entgehen.

### *1* **Starten Sie die zugehörige App.**

- Uhr und Smartphone werden miteinander verbunden.
- Falls Sie sich noch nicht angemeldet haben, melden Sie sich an.
- Wenn die Synchronisation von Uhr und Smartphone startet, warten Sie, bis der Vorgang abgeschlossen ist.

### *2* **Tippen Sie im Startbildschirm auf das Bild der verbundenen Uhr.**

Der Bildschirm [MEINE UHR] wird geöffnet.

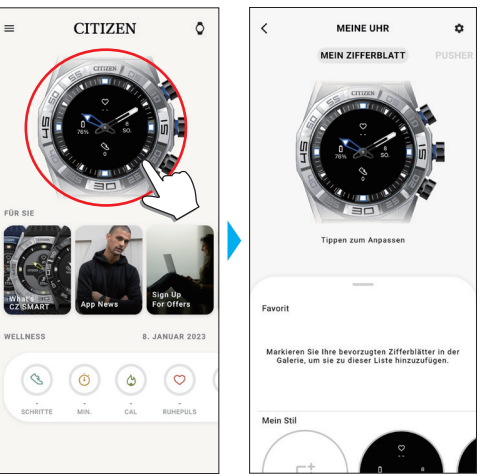

*3* **Tippen Sie auf das Einstellungssymbol ( ) auf dem [MEINE UHR] Bildschirm.**

Der Bildschirm [MEINE EINSTELLUNGEN] wird geöffnet.

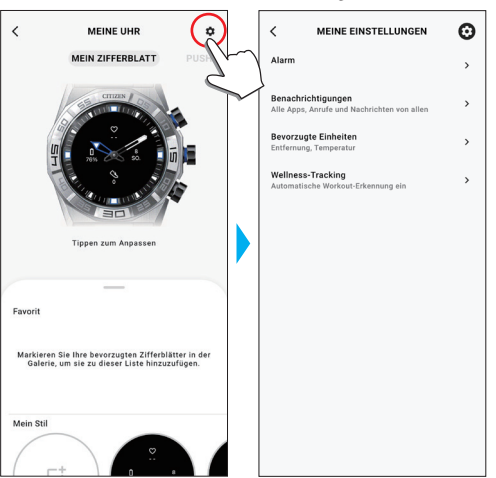

*4* **Tippen Sie auf [Benachrichtigungen] im [MEINE EINSTELLUNGEN] Bildschirm.**

Der Bildschirm [BENACHRICHTIGUNGEN] wird geöffnet.

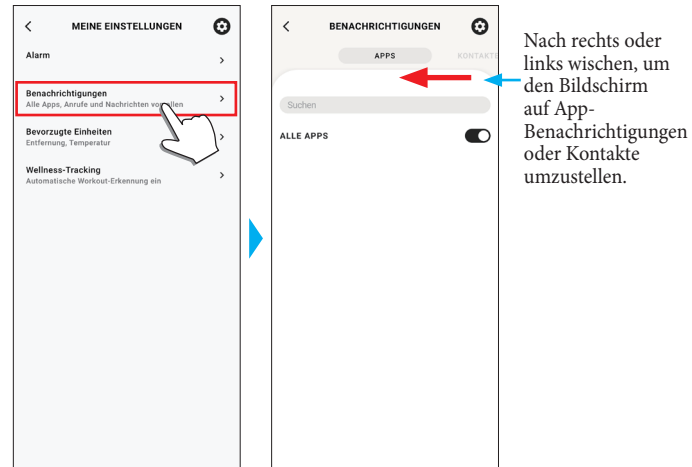

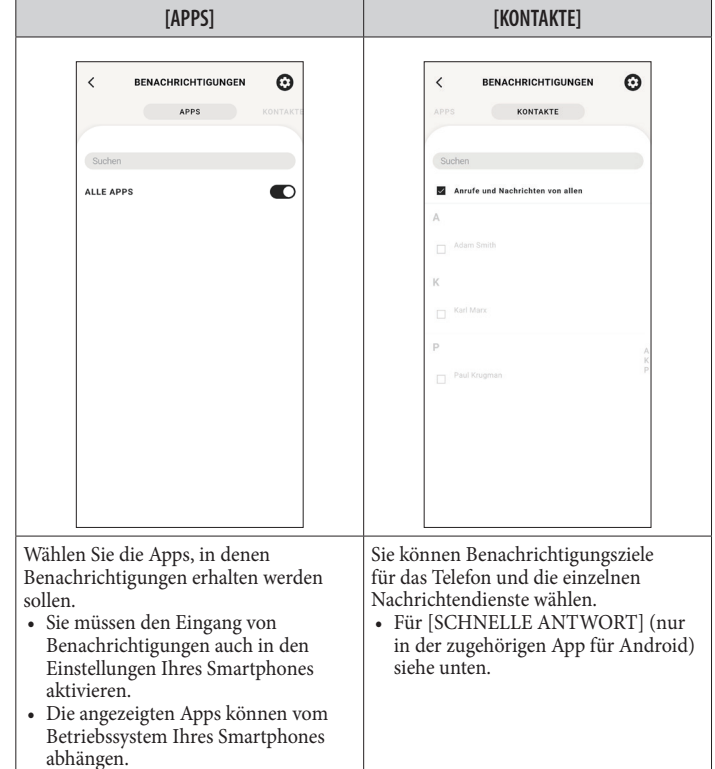

**YF20 Bedienungsanleitung**

• Sie müssen die Zugangsrechte auf Ihrem Smartphone kontrollieren, um auf die Adressenmanagement-App zugreifen zu können. Bei einem Android Betriebssystem können Sie auf Items mit "!" tippen und ihre

Zugriffsberechtigungen steuern.

#### **Über [SCHNELLE ANTWORT]**

Wenn ein Anruf von einem der Benachrichtigungsziele eingeht, können Sie ihn mit [SCHNELLE ANTWORT] beantworten (nur in der zugehörigen App für Android). Sie können zuvor bis zu zwei Nachrichten erstellen und speichern.

Wenn Sie bei Eingang eines Anrufs [SCHNELLE ANTWORT] verwenden, wählen Sie auf der Uhr mit dem unteren rechten Knopf  $\textcircled{e}$  oder dem oberen rechten Knopf C eine der gespeicherten Nachrichten aus und senden sie mit dem mittleren rechte Knopf<sup>(B)</sup>.

### <span id="page-15-1"></span><span id="page-15-0"></span>**Aktivitäten automatisch erkennen**

Für die vier Aktivitäten[Laufen], [Fahrrad], [Spazieren] und [Rudermaschine] können Sie die Uhr so einstellen, dass sie sie automatisch erkennt und die Messung startet. ([Automatische Workout-erkennung])

Außerdem ist diese Uhr mit einer Benachrichtigungsfunktion ausgestattet, die Sie auffordert aufzustehen, wenn sie feststellt, dass Sie sich bei der Arbeit oder am Schreibtisch längere Zeit nicht bewegt haben. ([Ruhezeiten])

- Bei einer Entfernung zwischen Smartphone und Uhr von 10 m oder mehr oder einem Hindernis zwischen beiden können Benachrichtigungen entgehen.
- Diese [Ruhezeiten] Funktion wird aktiviert, wenn der Beschleunigungssensor der Uhr eine gewisse Zeit lang keine Bewegung ermittelt hat.
- *1* **Starten Sie die zugehörige App.**
	- Uhr und Smartphone werden miteinander verbunden.
	- Falls Sie sich noch nicht angemeldet haben, melden Sie sich an.
	- Wenn die Synchronisation von Uhr und Smartphone startet, warten Sie, bis der Vorgang abgeschlossen ist.

#### *2* **Tippen Sie im Startbildschirm auf das Bild der verbundenen Uhr.** Der Bildschirm [MEINE UHR] wird geöffnet.

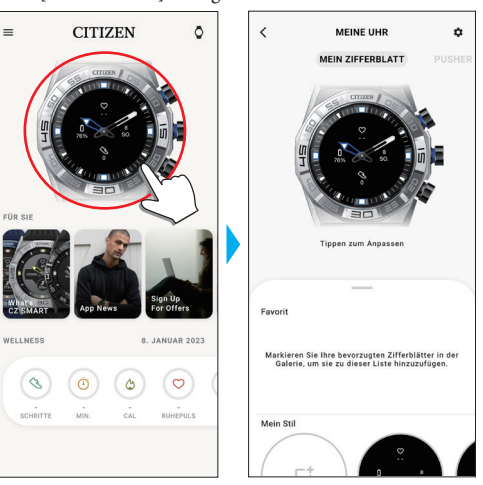

*3* **Tippen Sie auf das Einstellungssymbol ( ) auf dem [MEINE UHR] Bildschirm.**

Der Bildschirm [MEINE EINSTELLUNGEN] wird geöffnet.

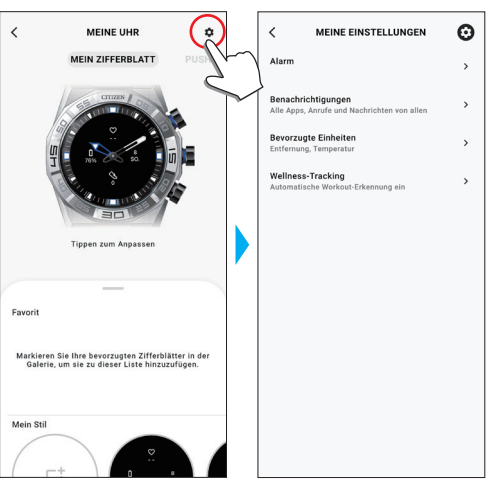

*4* **Tippen Sie auf [Wellness-Tracking] im [MEINE EINSTELLUNGEN] Bildschirm.** Der Bildschirm [WELLNESS-TRACKING] wird geöffnet.

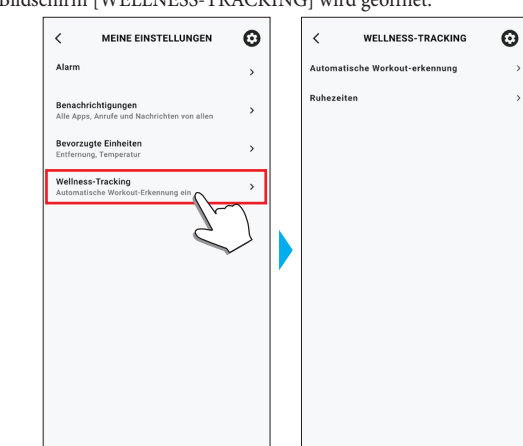

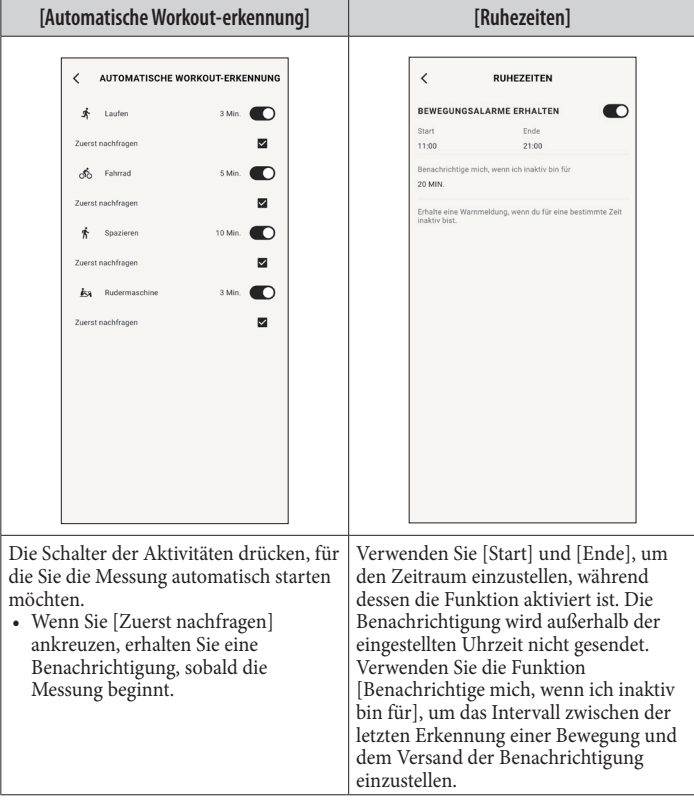

### <span id="page-16-1"></span><span id="page-16-0"></span> **Prüfen und Korrigieren der Bezugsposition**

Überprüfen Sie die Bezugsposition mithilfe der zugehörigen App und stellen Sie sie ein.

Wenn die Uhrzeit oder der Kalender auch nach dem Verbinden mit dem Smartphone nicht richtig angezeigt wird, prüfen Sie, ob die Bezugsposition der Uhrzeiger richtig ist.

• Wenn die Zeiger nicht die richtige Bezugsposition wiedergeben, wird die Uhrzeit nicht präzise angezeigt.

### *1* **Starten Sie die zugehörige App.**

- Uhr und Smartphone werden miteinander verbunden.
- Falls Sie sich noch nicht angemeldet haben, melden Sie sich an.
- Wenn die Synchronisation von Uhr und Smartphone startet, warten Sie, bis der Vorgang abgeschlossen ist.

### *2* **Tippen Sie oben rechts im Startbildschirm auf das Uhrensymbol ( ).**

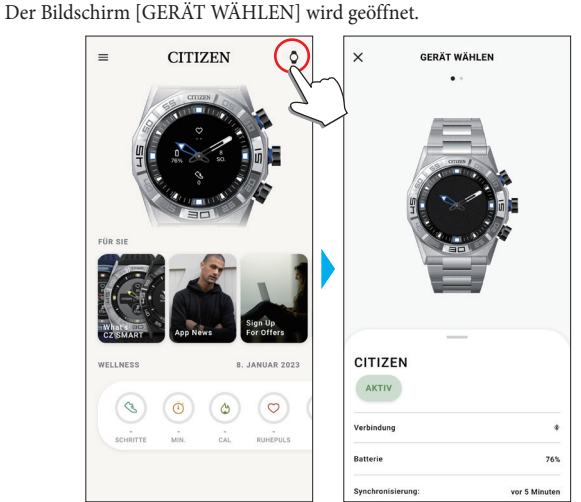

*3* **Wischen Sie auf dem Bildschirm nach links oder rechts, um die verbundene Uhr anzuzeigen und wischen Sie am unteren Bildschirmrand nach oben.**

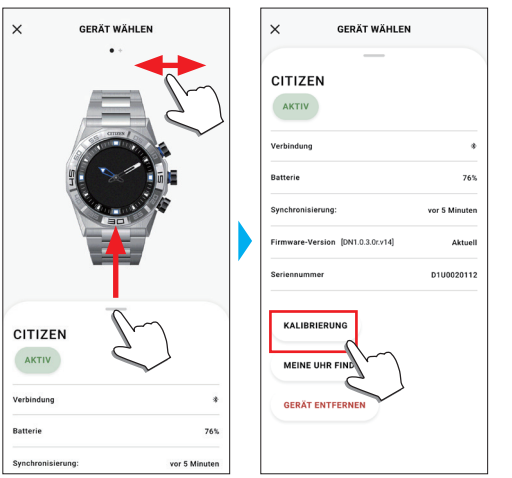

# *4* **Tippen Sie auf [KALIBRIERUNG].**

Die Bezugsposition des Stundenzeigers wird justierbar.

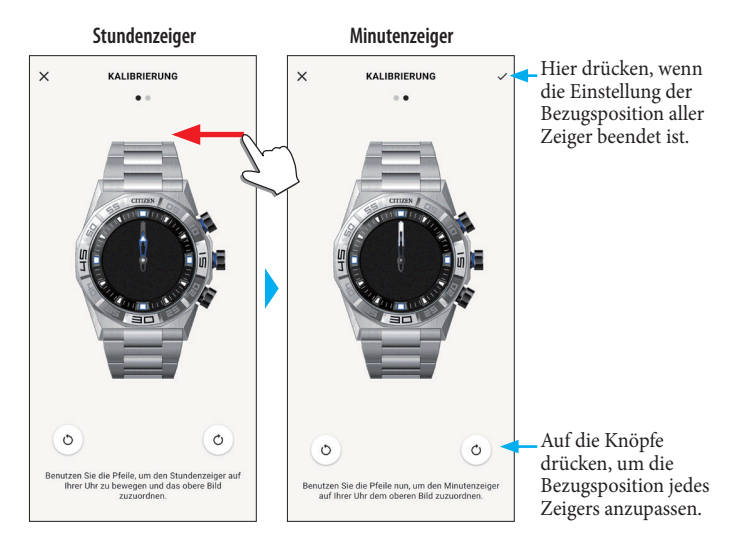

*5* **Korrigieren Sie die Bezugsposition der Uhrzeiger anhand der Anweisungen auf dem Bildschirm.**

• Bewegen Sie auf dem Bildschirm den Zeiger der Uhr mit den Tasten unter der abgebildeten Uhr.

- *6* **Wischen Sie nach der Einstellung des Stundenzeigers nach links.** Die Bezugsposition des Minutenzeigers wird justierbar.
- *7* **Führen Sie dieselben Schritte durch, um die Bezugsposition des Minutenzeigers der Uhr einzustellen.**
- *8* **Tippen Sie auf das Ankreuzsymbol ( ) oben rechts auf dem Bildschirm, um den Vorgang abzuschließen.**

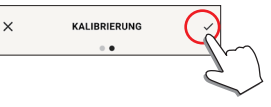

• Das Ankreuzsymbol ( $\checkmark$ ) erscheint am Einstellungsbildschirm der Bezugsposition des Minutenzeigers.

### <span id="page-17-1"></span><span id="page-17-0"></span>**Über das Menü der Uhr**

Sie können im Menü der Uhr eine Funktion wählen und sie verwenden.

- Einige Funktionen sind nur möglich, wenn eine Verbindung zwischen Uhr und Smartphone über die zugehörige App besteht.
- *1* **Drücken Sie den mittleren rechten Knopf** B **der Uhr.**
	- Die Zeiger der Uhr zeigen auf eines der Funktionssymbole auf dem Display.

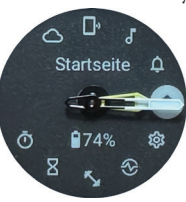

- Danach kehrt die Anzeige sofort auf [Startseite] zurück.
- Die Anzeige kehrt automatisch ohne Zutun nach 3 Minuten automatisch zur normalen Anzeige zurück.
- **2** Drücken Sie mehrmals den unteren rechten Knopf  $\odot$  oder den oberen **rechten Knopf** C **der Uhr, um die zu verwendende Funktion zu wechseln.** Die Zeiger der Uhr zeigen auf eines der Funktionssymbole.
	- Halten Sie den unteren rechten Knopf  $\textcircled{e}$  oder den oberen rechten Knopf  $\textcircled{e}$  der Uhr gedrückt, um die Zeiger kontinuierlich zu bewegen.
	- Das schwarze Symbol in einem weißen Kreis ist die aktuell gewählte Funktion.
	- •iiideas sind nicht an Orten verfügbar, an denen der Riiiver-Dienst nicht angeboten wird.

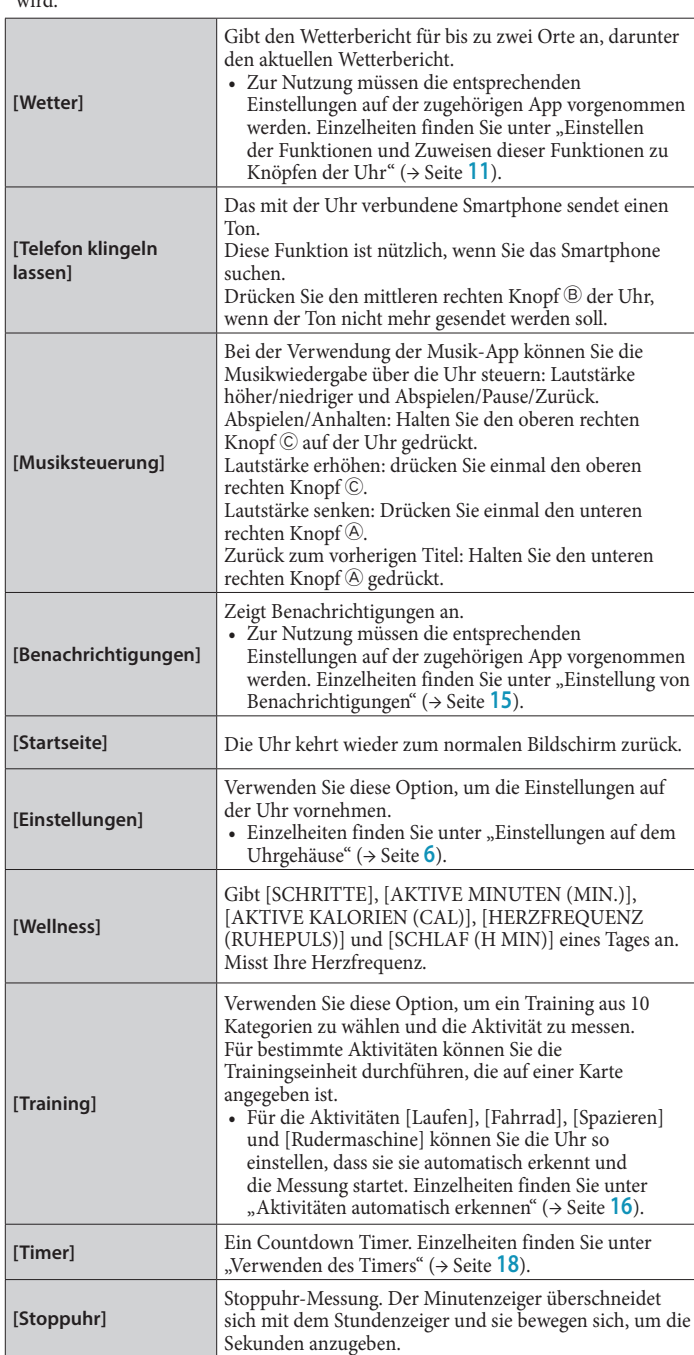

#### **YF20 Bedienungsanleitung**

*3* **Drücken Sie den mittleren rechten Knopf** B **der Uhr.**

Die Anzeige auf dem Display wechselt zur gewählten Funktion. • Einige Funktionen funktionieren sofort.

#### **Zur Normalanzeige zurückkehren**

Halten Sie den mittleren rechten Knopf ® auf der Uhr gedrückt, um zur Normalanzeige zurückzukehren.

• Wenn Sie aus den Einstellungen einer Option zum Menü zurückgekehrt sind, halten Sie den mittleren rechten Knopf ® erneut gedrückt.

#### <span id="page-17-2"></span>*Verwenden des Timers*

Der Timer dieser Uhr kann die Countdown-Zeit in Schritten von 1 Minute einstellen.

- Die Countdown-Zeit des Timers muss auf der Uhr geändert werden.
- *1* **Drücken Sie den mittleren rechten Knopf** B **der Uhr.**
	- Die Zeiger der Uhr zeigen auf eines der Funktionssymbole auf dem Display.

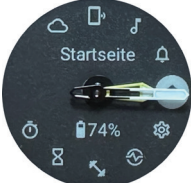

- Die Anzeige kehrt automatisch ohne Zutun nach 3 Minuten automatisch zur normalen Anzeige zurück.
- **2** Drücken Sie mehrmals den unteren rechten Knopf  $\circledA$  oder den oberen **rechten Knopf** C **der Uhr, um den [Timer] anzuzeigen.**

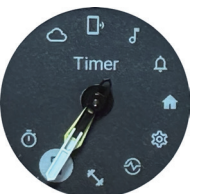

*3* **Drücken Sie den mittleren rechten Knopf** B **der Uhr.** Die Uhr zeigt das [Timer] Display und die vorausgehende Messzeit an.

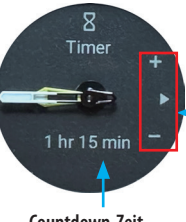

**Tastenleitfaden**

+": rechter oberer Knopf C "▶": mittlerer rechter Knopf B. -": Drücken Sie den unteren rechten Knopf  $\textcircled{A}$  und lassen Sie ihn los.

**Countdown-Zeit**

Hier haben wir als Beispiel die Countdown-Zeit auf 25 Minuten geändert.

**4** Drücken Sie mehrmals den unteren rechten Knopf  $\circledA$ , um die Countdown-**Zeit auf [25 min] einzustellen.**

• Die Countdown-Zeit ändert sich kontinuierlich in 10-Minuten-Schritten, wenn Sie einen der Knöpfe gedrückt halten.

*5* **Drücken Sie den mittleren rechten Knopf** B **der Uhr.**

Die Zeiger der Uhr bewegen sich von der 12-Uhr-Position ausgehend und der Countdown-Timer startet.

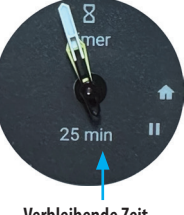

**Verbleibende Zeit**

• Drücken Sie den mittleren rechten Knopf B auf der Uhr, um zur Normalanzeige zurückzukehren. Der Timer setzt den Countdown fort.

#### **Nach der Messung**

Die Uhr vibriert, wenn die Zeit abgelaufen ist.

#### <span id="page-18-0"></span>**Messung abbrechen**

Die Messung des Timers und anderer Funktionen wird nicht gestoppt, auch wenn das Display gewechselt wird. Um die Messung abzubrechen, gehen Sie wie folgt vor:

**1** Rufen Sie das [Timer] Display mit den Schritten 1 - 3 laut "Verwenden des **[Timers" \(](#page-17-2)**→ **Seite 18) auf.**

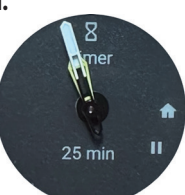

#### **2** Drücken Sie den unteren rechten Knopf  $\circledA$  der Uhr.

Der Countdown des Timers wird angehalten.

• Drücken Sie den unteren rechten Knopf @ der Uhr erneut, um neu zu starten.

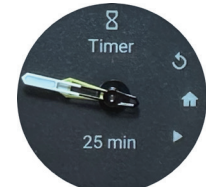

*3* **Drücken Sie den oberen rechten Knopf** C **der Uhr, um den Timer neu zu setzen.**

Die verbleibende Zeit des Timers ist [0 min] und der Countdown endet.

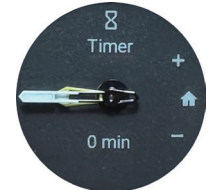

*4* **Drücken Sie den mittleren rechten Knopf** B **der Uhr, um den Vorgang zu beenden.**

Die Uhr kehrt wieder zur normalen Anzeige zurück.

• Die eingestellte Countdown-Zeit wird beibehalten.

• Durch Druck auf den rechten oberen Knopf C unter obigem Schritt 3 wird die Countdown-Zeit aktualisiert.

### **Bluetooth® Funktechnik**

#### **Bestimmungen und Vorschriften zu Bluetooth® (Bereiche, in denen Bluetooth® verfügbar ist)**

Die Verwendung der Bluetooth®-Kommunikationstechnologie ist in manchen Ländern oder Regionen gesetzlich nicht erlaubt.

- Die Verwendung dieser Uhr in einem Land, in dem Bluetooth nicht erlaubt ist, kann unter dem geltenden Recht bestraft werden.
- Die Kommunikation über Bluetooth® kann vorsätzlich oder unbeabsichtigt überwacht werden. Verwenden Sie diese Uhr deshalb nicht für wichtige Kommunikation oder Kommunikation bei der es um Menschenleben geht.

Einzelheiten zu Bluetooth finden Sie im folgenden Dokument. **https://www.citizenwatch-global.com/support/html/ge/yf20/bt\_info\_01\_yf20.html**

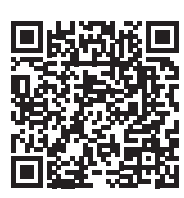

### **Technische Daten**

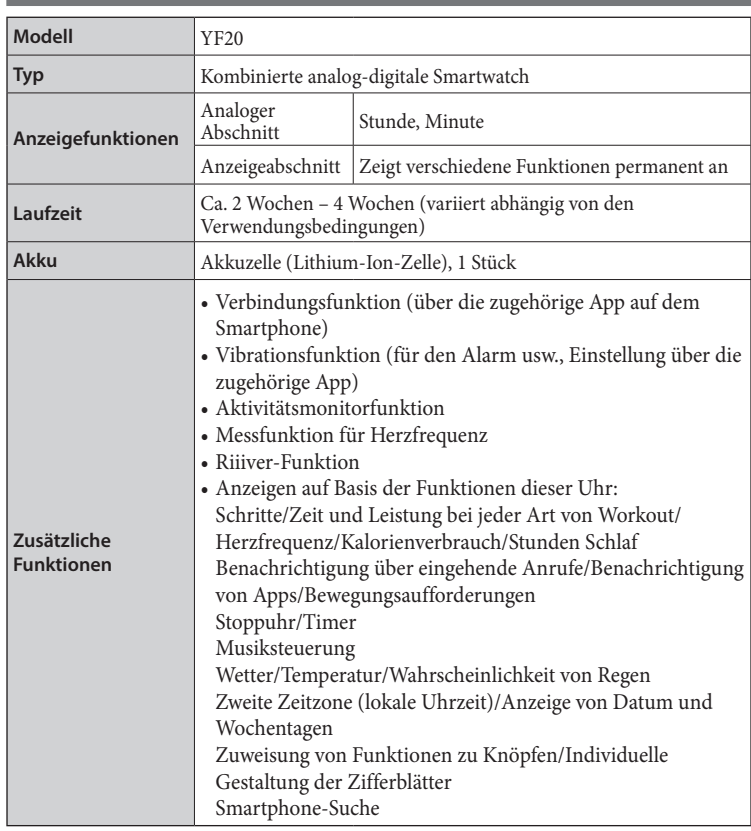

Die technischen Daten und der Inhalt können ohne vorherige Ankündigung geändert werden.